# <span id="page-0-0"></span>Applicazioni della soluzione StorEdge™ - Connessione e configurazione (Europa, Asia Pacifico, Sudafrica)

#### <span id="page-0-1"></span>Introduzione

La Soluzione StorEdge di SolarEdge può essere utilizzata per varie applicazioni che consentono l'indipendenza energetica per i proprietari dei sistemi, utilizzando una batteria per immagazzinare l'energia e fornire poi energia quando necessario. La soluzione si basa su StorEdge ed è gestita dall'inverter SolarEdge sia per la gestione dell'impianto FV che della batteria ed è compatibile con la batteria Powerwall di Tesla.

Questo documento descrive due delle principali applicazioni della Soluzione StorEdge<sup>1</sup>:

- Massimizzazione dell'autoconsumo La batteria viene caricata e scaricata per soddisfare le esigenze di consumo e ridurre la quantità di energia elettrica acquistata automaticamente dalla rete
- Programmazione del profilo di carica/scarica Il sistema funziona in base a un profilo di carica/scarica configurabile, ad esempio, per arbitraggio tempo di utilizzo (caricare la batteria dall'impianto FV/dalla rete quando le tariffe sono basse e scaricarla quando le tariffe sono alte)

Queste applicazioni possono essere utilizzate insieme con l'applicazione di limitazioni all'esportazione. Per i dettagli sulle limitazioni all'esportazione, fare riferimento a http://www.solaredge.com/files/pdfs/products/feedin limitation application note.pdf.

#### Sommario

**.** 

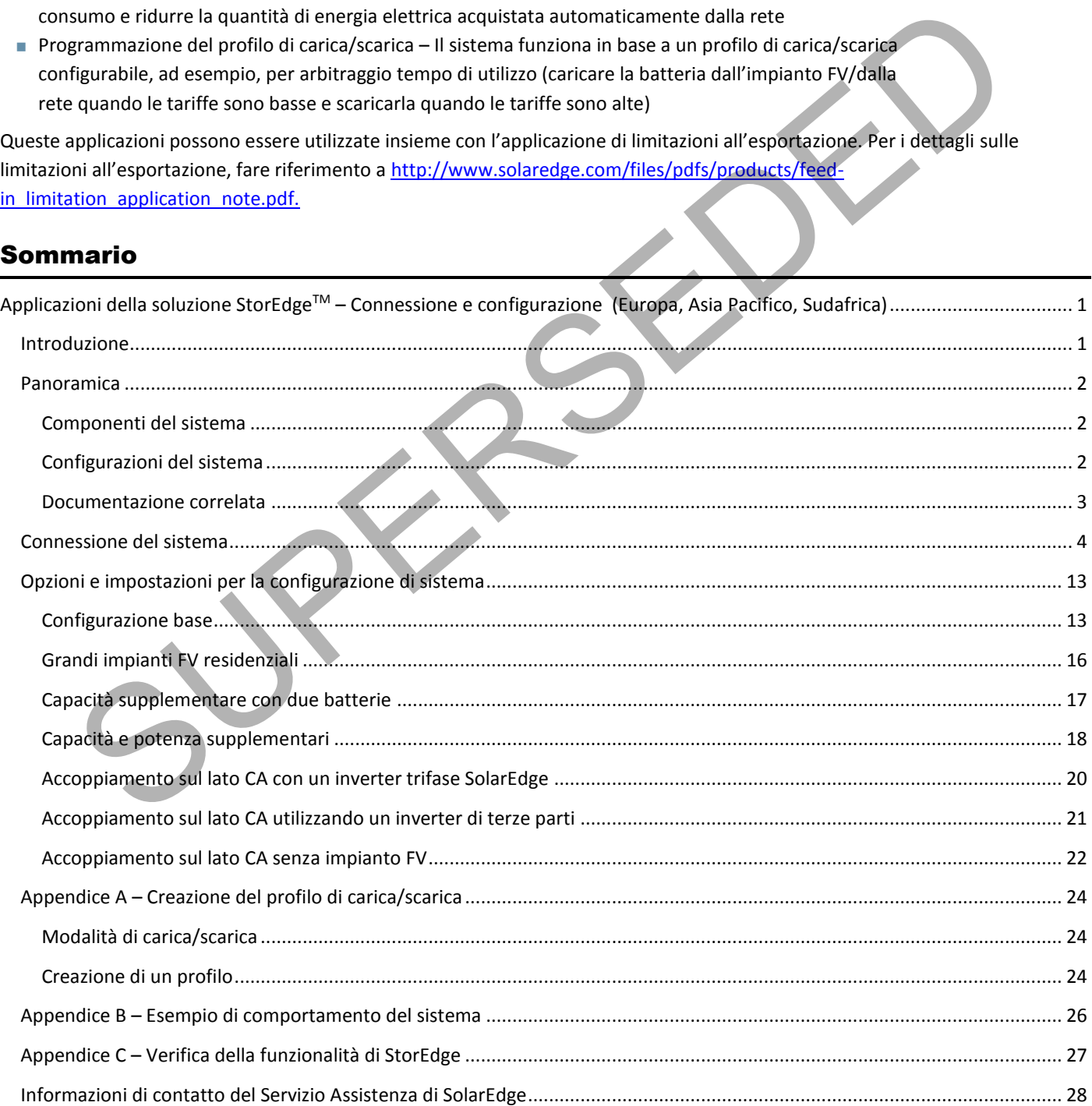

<sup>&</sup>lt;sup>1</sup> Le applicazioni del sistema e le configurazioni descritte in questo documento non forniscono alimentazione di backup.

#### <span id="page-1-0"></span>Panoramica

#### <span id="page-1-1"></span>Componenti del sistema

La soluzione StorEdge comprende i seguenti componenti:

 **Inverter monofase SolarEdge** – L'inverter standard SolarEdge gesrisce sia la batteria che l'energia del sistema, oltre alla sua funzionalità tradizionale di inverter FV ottimizzato sul lato CC; in alcune configurazioni, è invece utilizzato l'Inverter SolarEdge per accoppiamento sul lato CA.

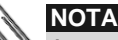

È possibile utilizzare ogni inverter monofase prodotto dalla settimana 40 del 2014 e dotato di CPU versione 3.xxxx o superiore e DSP1 versione 1.210.7xx o superiore; è richiesto l'aggiornamento del firmware dell'inverter (la scheda di aggiornamento è fornita con l'Interfaccia StorEdge).

- **Interfaccia StorEdge** L'interfaccia collega la batteria all'inverter attraverso fusibili e fornisce 12 V alla batteria per il controllo termico.
- **Contatore Modbus SolarEdge** Lo strumento è utilizzato dall'inverter per le letture di importazione/esportazione o di consumo e basandosi su tali dati gestisce la carica/scarica della batteria; le letture del contatore vengono visualizzate sul portale di monitoraggio di SolarEdge

### **NOTA**

- **Tesla Powerwall Home Battery per le applicazioni a ciclo giornaliero** Una batteria accoppiata in CC progettata per funzionare con la soluzione StorEdge
- **Facoltativi: Kit di espansione con porta seriale RS485** Il kit viene utilizzato per sistemi con più di un inverter SolarEdge o sistemi con un controller di terze parti e fornisce una porta seriale RS485 aggiuntiva all'interno dell'inverter per il collegamento del contatore

### <span id="page-1-2"></span>Configurazioni del sistema

| Interfaccia StorEdge - L'interfaccia collega la batteria all'inverter attraverso fusibili e fornisce 12 V alla<br>batteria per il controllo termico.                                                                                                    |                                                                                                    |        |  |
|----------------------------------------------------------------------------------------------------|----------------------------------------------------------------------------------------------------|--------|--|
|                                                                                                    | Contatore Modbus SolarEdge - Lo strumento è utilizzato dall'inverter per le letture di                                                                                                    |        |  |
|                                                                                                    | importazione/esportazione o di consumo e basandosi su tali dati gestisce la carica/scarica della batteria;                                                                                                    |        |  |
|                                                                                                    | le letture del contatore vengono visualizzate sul portale di monitoraggio di SolarEdge                                                                                                    |        |  |
| <b>NOTA</b><br>La gestione del sistema per massimizzare l'autoconsumo o la programmazione di profili di carica/scarica è determinata<br>dal numero di fasi lette dall'inverter, combinate, ciò significa che se solo su una fase è presente un TA (trasformatore<br>amperometrico), la gestione sarà eseguita solo per quella fase. Se sono presenti TA su tutte tre le fasi, le tre fasi saranno<br>gestite tutte insieme, ad esempio, l'importazione su una fase può essere annullata dall'esportazione su un'altra fase.<br>Tesla Powerwall Home Battery per le applicazioni a ciclo giornaliero - Una batteria accoppiata in CC<br>progettata per funzionare con la soluzione StorEdge<br>Facoltativi: Kit di espansione con porta seriale RS485 - Il kit viene utilizzato per sistemi con più di un<br>inverter SolarEdge o sistemi con un controller di terze parti è fornisce una porta seriale RS485 aggiuntiva<br>all'interno dell'inverter per il collegamento del contatore<br><b>Configurazioni del sistema</b><br>Le configurazioni descritte nella nota applicativa sono le seguenti: |                                                                                                    |        |  |
|                                                                                                    |                                                                                                    |        |  |
|                                                                                                    |                                                                                                    |        |  |
| Caso d'uso                                                                                                    | <b>Descrizione</b>                                                                                                    | Pagina |  |
| <b>Configurazione base</b>                                                                                                    | Questa configurazione si basa su ciascuno dei componenti StorEdge ed è<br>idonea per la maggior parte dei sistemi residenziali.                                                                                                    | 13     |  |
| Grandi impianti FV residenziali                                                                                                    | Per impianti residenziali con sistemi FV di grandi dimensioni, è possibile<br>installare due inverter monofase. Un inverter gestisce la batteria e funziona<br>come un inverter FV ed il secondo inverter viene utilizzato per la produzione<br>di energia FV aggiuntiva. | 16     |  |
| Capacità supplementare con due<br>batterie                                                                                                    | Per gli impianti in cui è necessaria una capacità supplementare della batteria<br>(ad esempio, per consentire un'alimentazione dei carichi dalla batteria per<br>periodi prolungati), è possibile collegare due batterie ad un'unica interfaccia<br>StorEdge.             | 17     |  |
|                                                                                                    | In questa configurazione, funziona un'unica batteria alla volta, ossia le due<br>batterie forniscono solo una capacità aggiuntiva, non potenza aggiuntiva.                                                                                                    |        |  |

<sup>2</sup> La capacità e la potenza supplementari con un unico inverter saranno supportate in H2 2016 e richiederanno una nuova batteria ed un nuovo hardware dell'Interfaccia StorEdge.

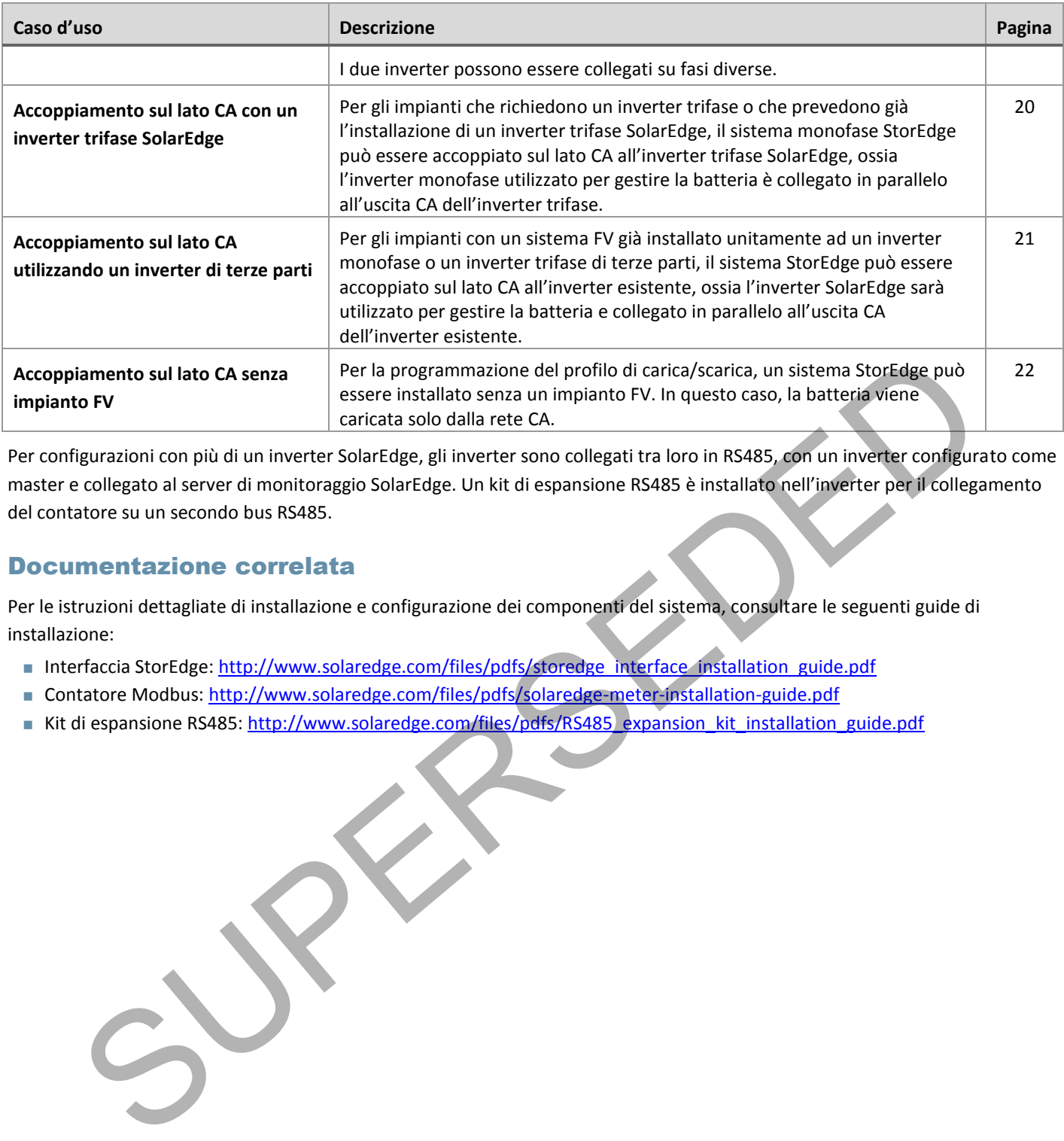

Per configurazioni con più di un inverter SolarEdge, gli inverter sono collegati tra loro in RS485, con un inverter configurato come master e collegato al server di monitoraggio SolarEdge. Un kit di espansione RS485 è installato nell'inverter per il collegamento del contatore su un secondo bus RS485.

### <span id="page-2-0"></span>Documentazione correlata

Per le istruzioni dettagliate di installazione e configurazione dei componenti del sistema, consultare le seguenti guide di installazione:

- Interfaccia StorEdge: http://www.solaredge.com/files/pdfs/storedge\_interface\_installation\_guide.pdf
- Contatore Modbus: http://www.solaredge.com/files/pdfs/solaredge-meter-installation-guide.pdf
- Kit di espansione RS485: http://www.solaredge.com/files/pdfs/RS485\_expansion\_kit\_installation\_guide.pdf

### Connessione del sistema

<span id="page-3-0"></span>Gli schemi seguenti illustrano il collegamento dei componenti del sistema quando si utilizza la configurazione base: una batteria ed un'Interfaccia StorEdge. Gli schemi che seguono sono segmenti ingranditi di questo schema.

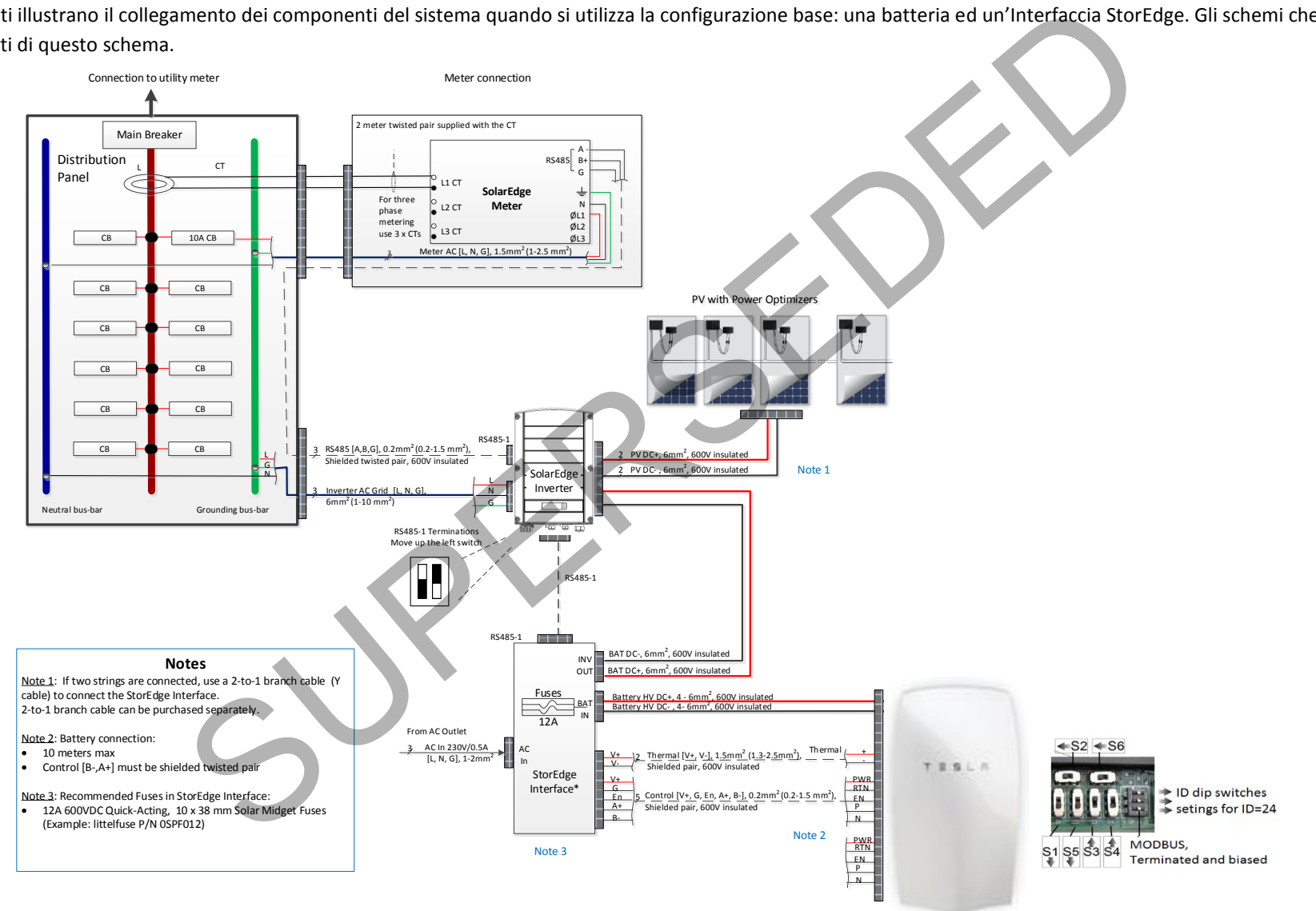

**Figura 1: Configurazione Base** 

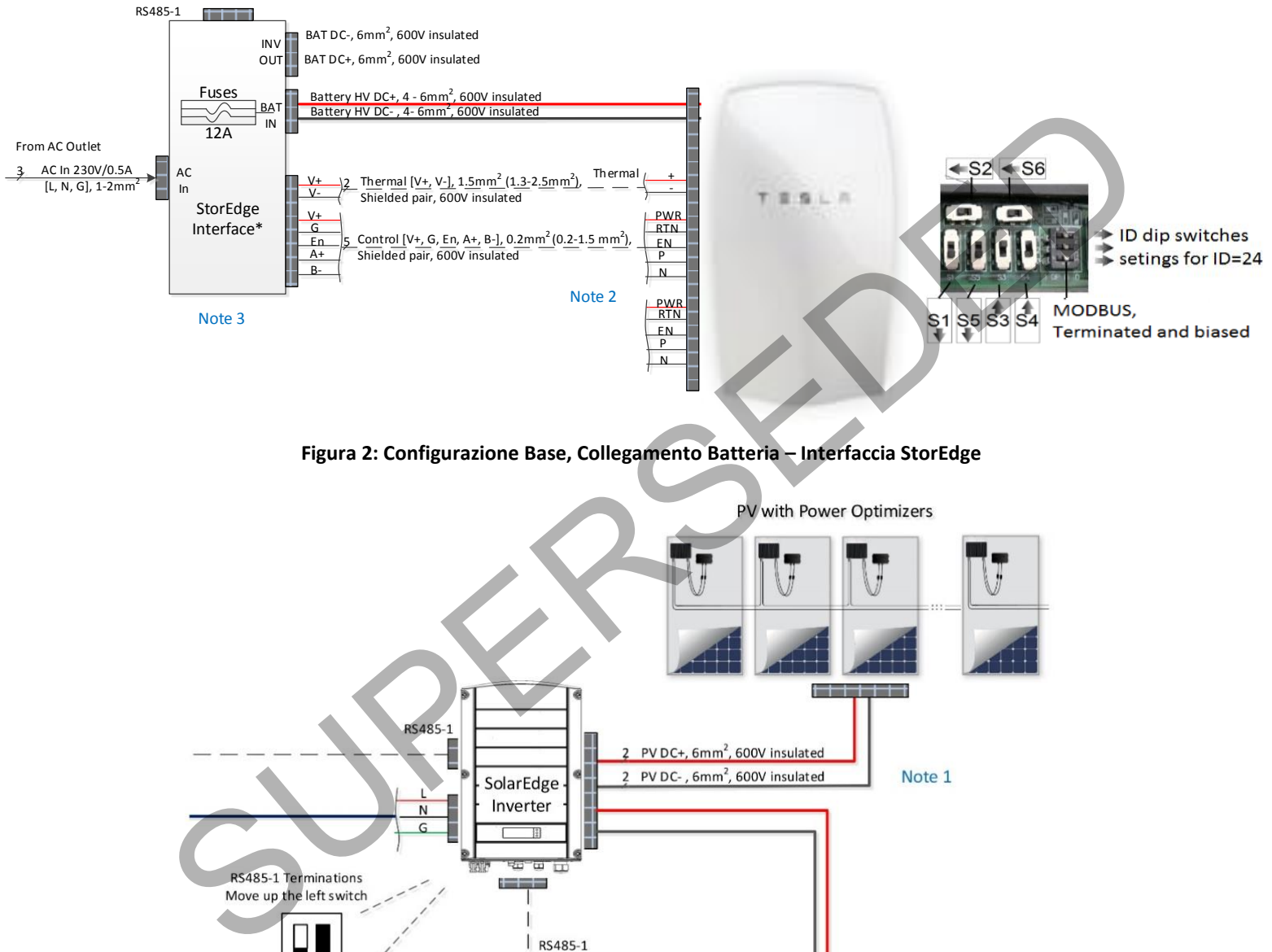

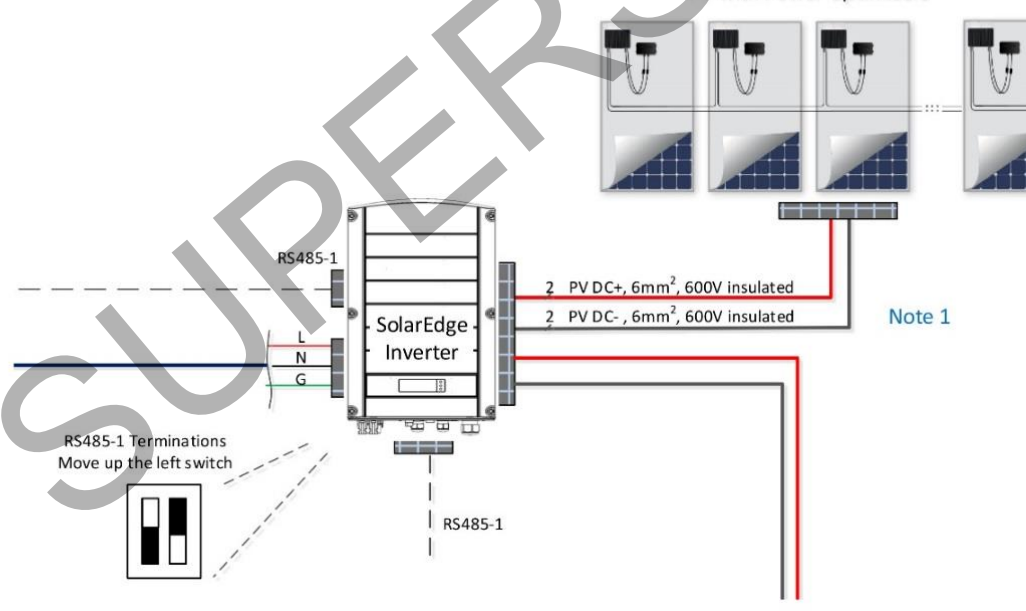

**Figura 3: Configurazione Base, Collegamento Inverter – Ottimizzatori di potenza** 

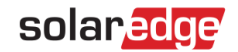

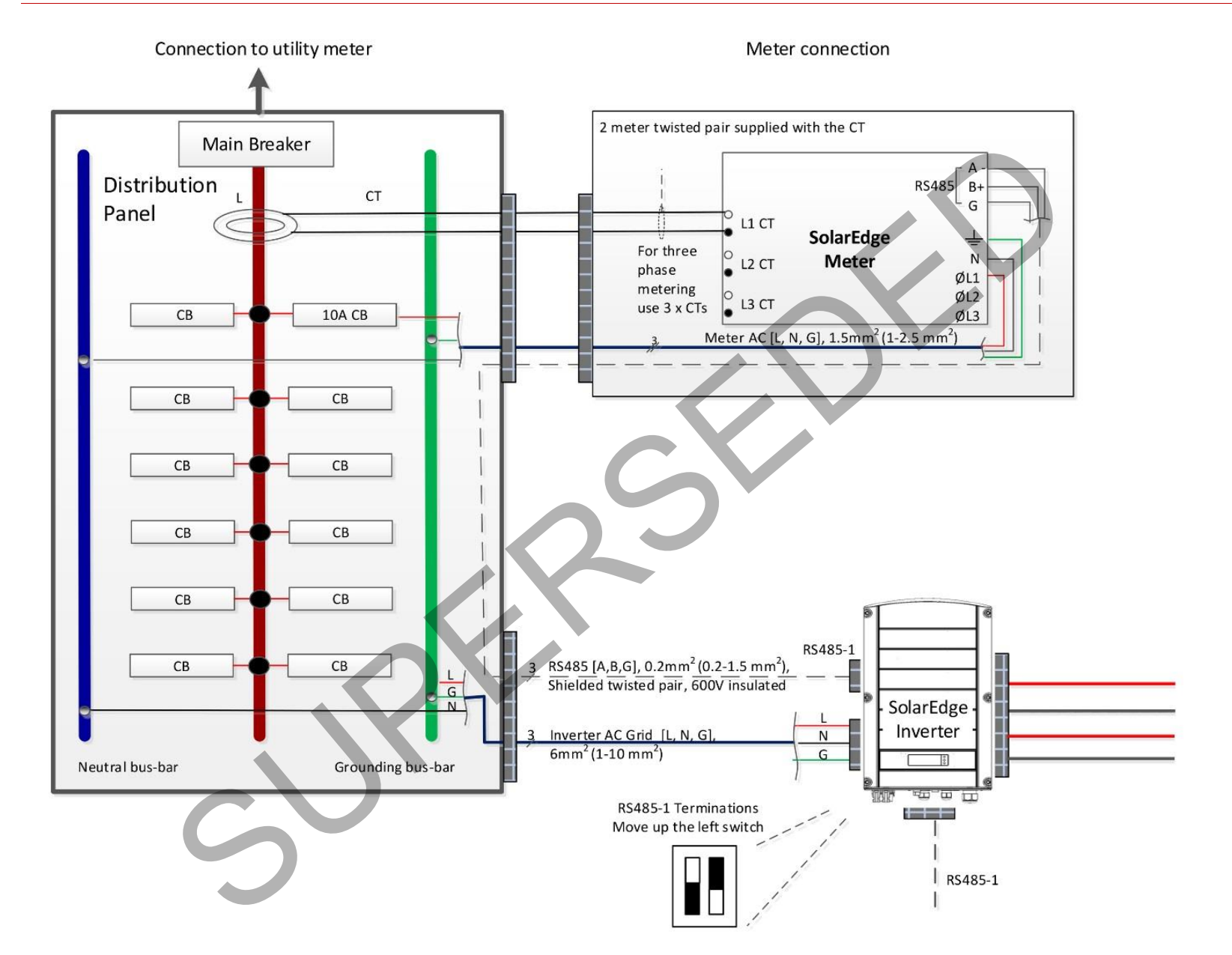

**Figura 4: Configurazione Base, Collegamento Inverter – Sezionatore principale e contatore** 

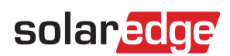

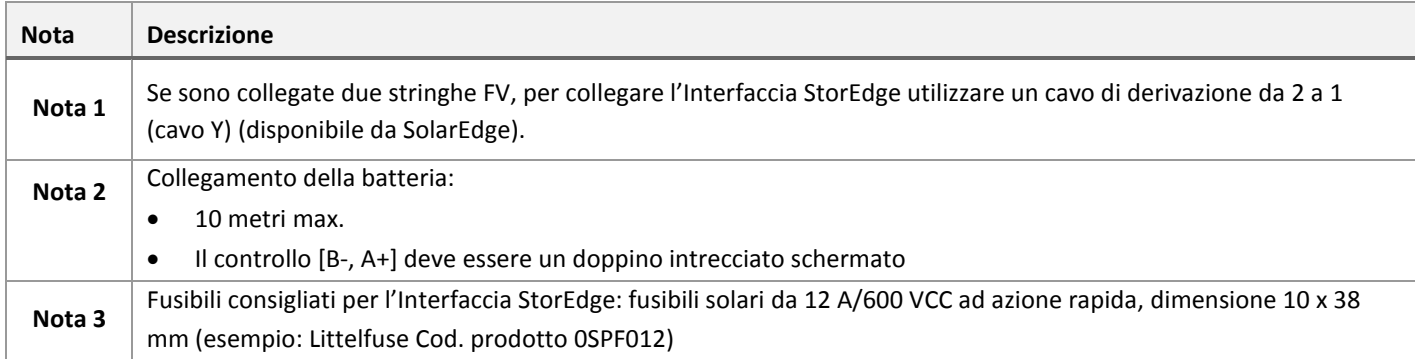

SUPERSEDED

### **Tabella 1: Note allo schema per la Configurazione Base**

Gli schemi seguenti illustrano il collegamento dei componenti di sistema quando si utilizzano due batterie ed un'Interfaccia StorEdge. In questo caso, è necessario un quadro di connessione esterno con fusibili. Gli schemi che seguono sono segmenti ingranditi di questo schema.

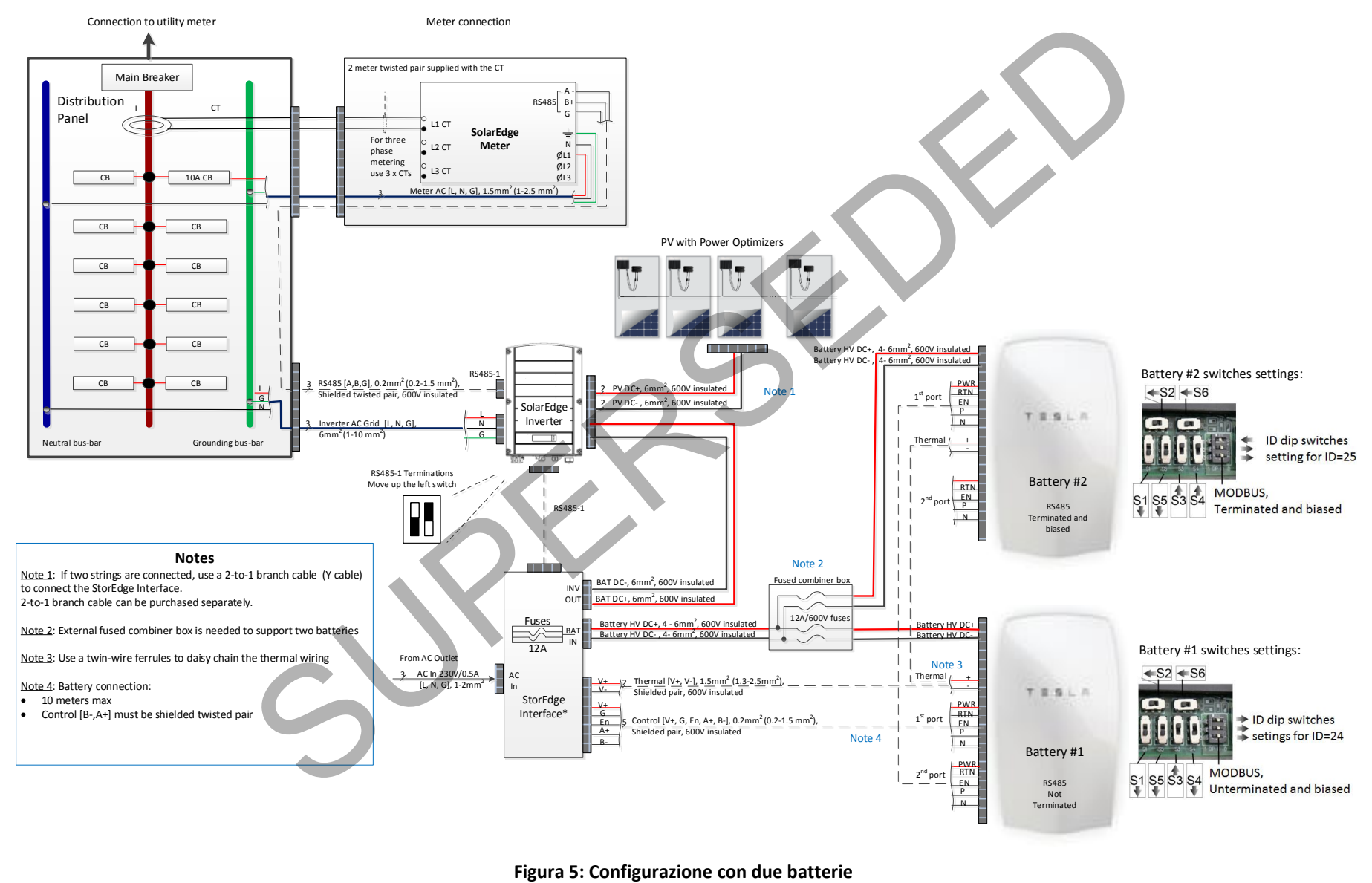

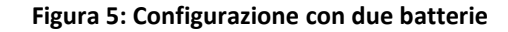

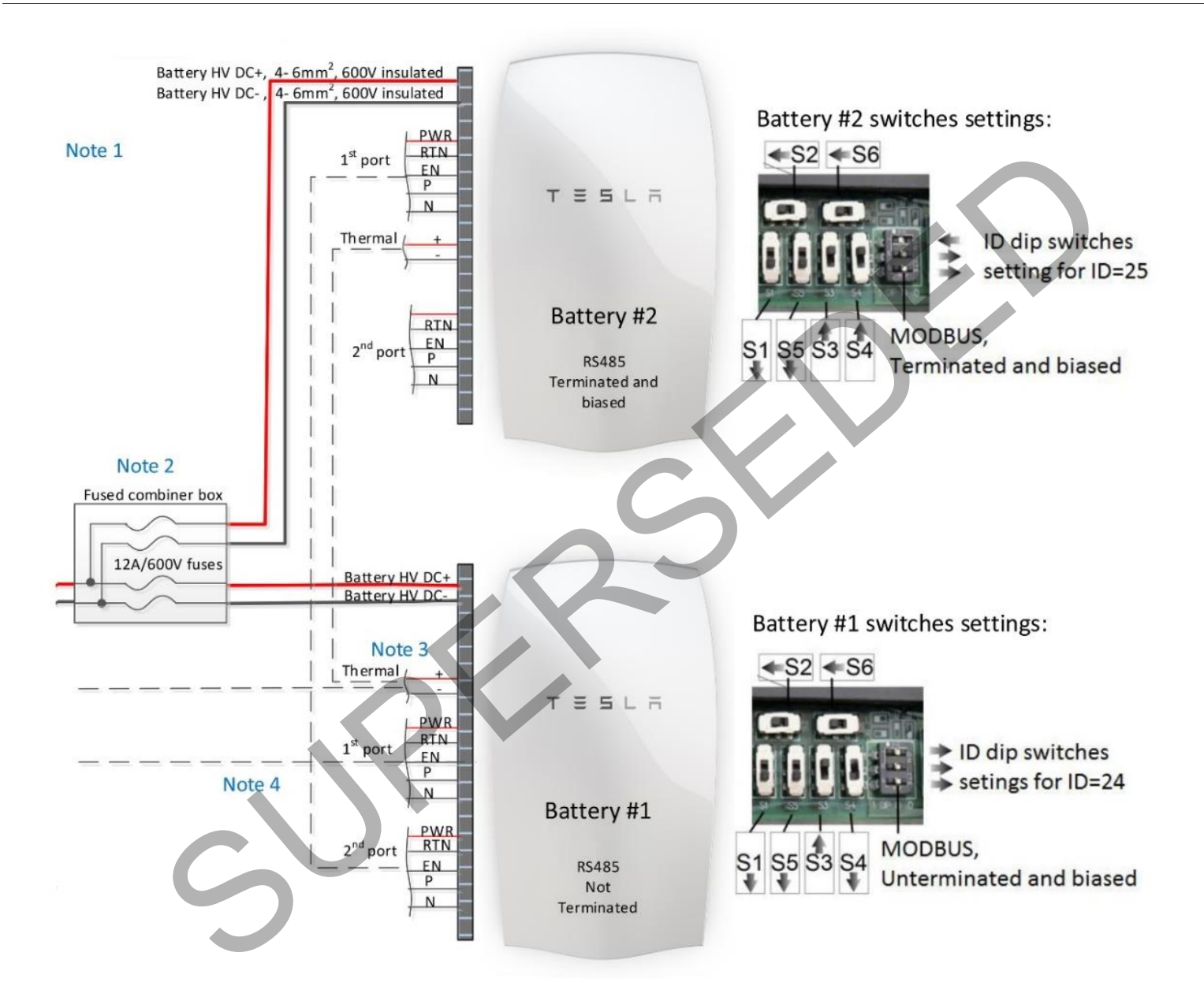

**Figura 6: Configurazione con due batterie** 

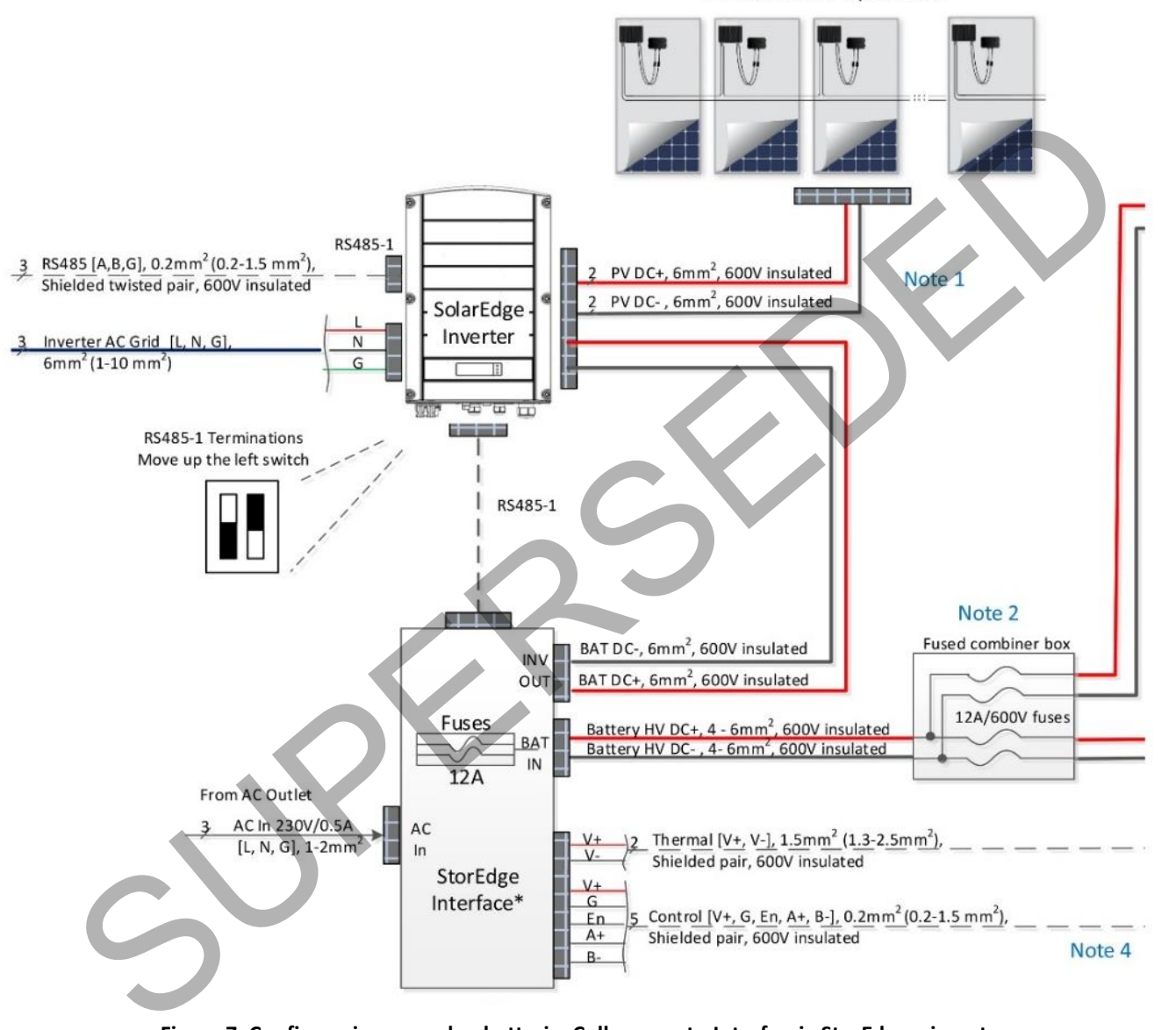

PV with Power Optimizers

**Figura 7: Configurazione con due batterie, Collegamento Interfaccia StorEdge – inverter**

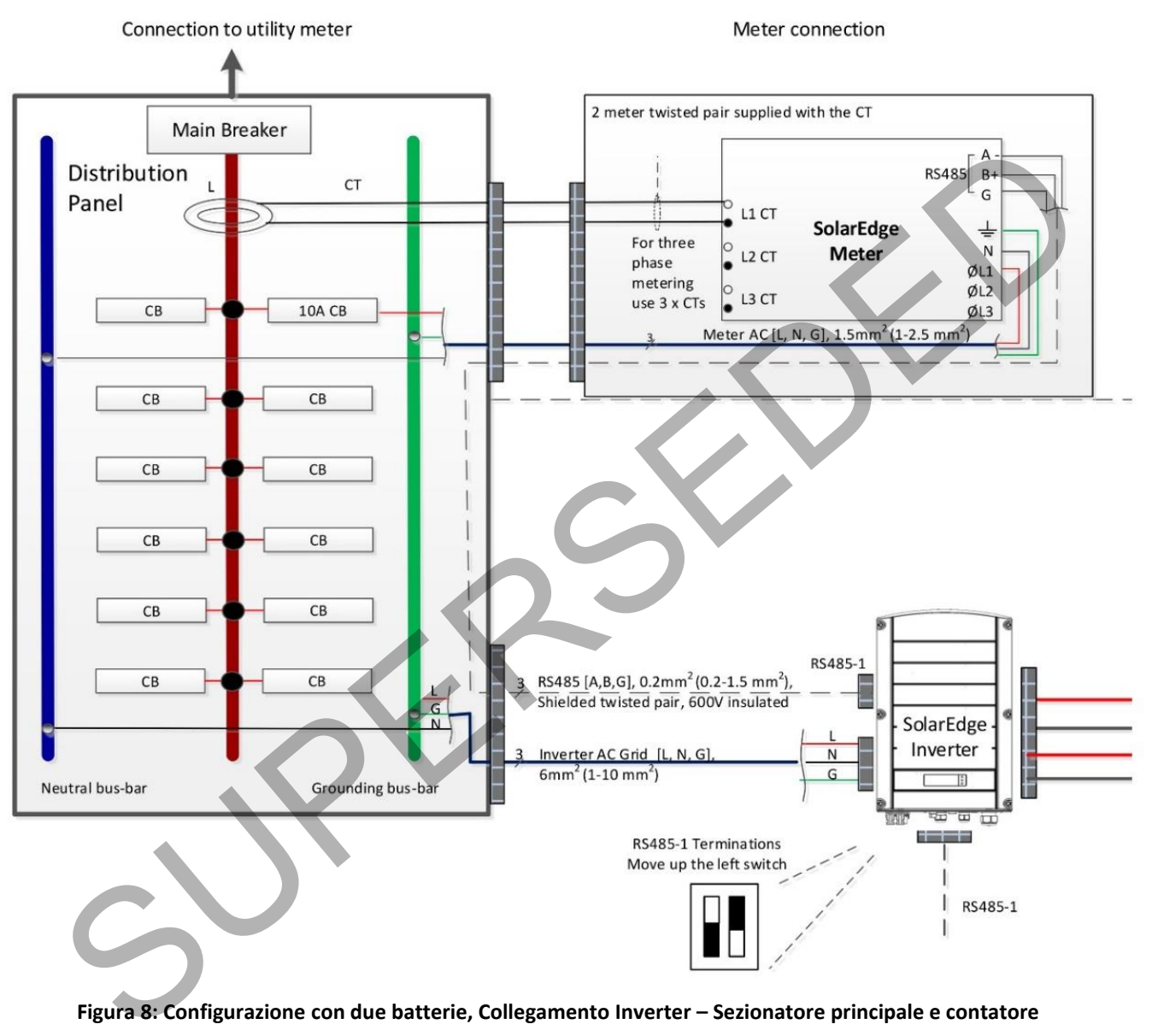

#### **Figura 8: Configurazione con due batterie, Collegamento Inverter – Sezionatore principale e contatore**

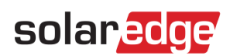

f,

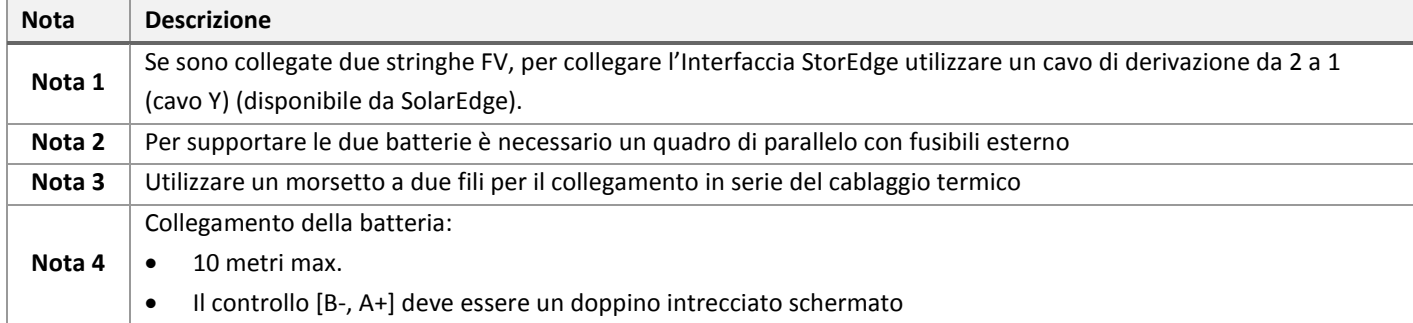

SUPERSEDED

### **Tabella 2: Note allo schema per la configurazione con due batterie**

### <span id="page-12-0"></span>Opzioni e impostazioni per la configurazione di sistema

Sono possibili varie configurazioni del sistema StorEdge, adatte per le diverse esigenze dei proprietari degli impianti FV.

Alcune configurazioni di sistema prevedono più inverter SolarEdge. Gli inverter sono collegati tra loro via bus RS485 e appaiono sotto un singolo sito nel portale di monitoraggio.

Questa sezione descrive ciascuna di queste configurazioni e la configurazione del sistema richiesta impostabile tramite il display LCD dell'inverter ed i pulsanti interni, nonché tramite il portale di monitoraggio (dove applicabile).

### <span id="page-12-1"></span>Configurazione base

Questa configurazione si basa su ciascuno dei componenti StorEdge ed è idonea per la maggior parte dei sistemi residenziali.

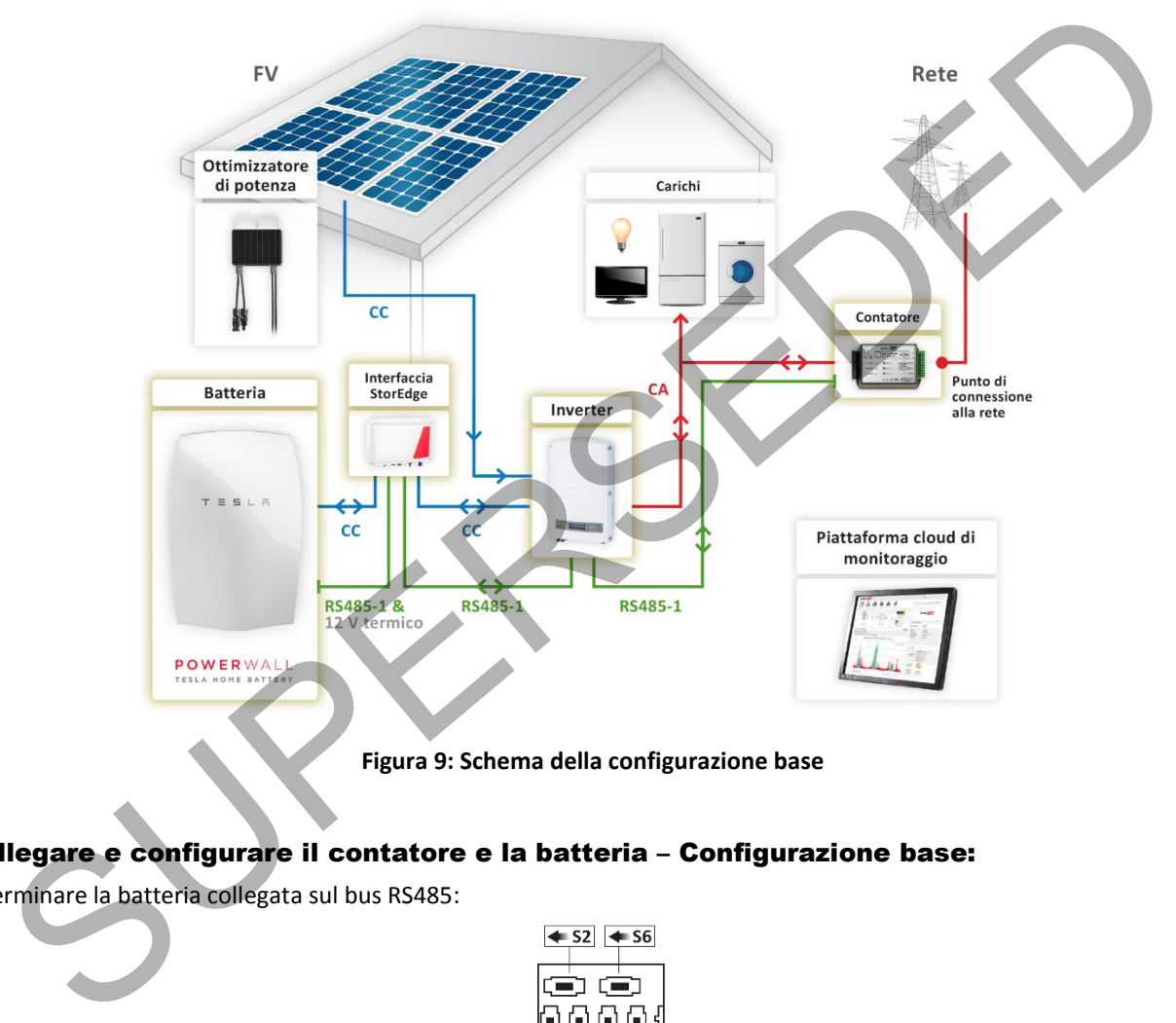

**Figura 9: Schema della configurazione base** 

#### ► Collegare e configurare il contatore e la batteria – Configurazione base:

1 Terminare la batteria collegata sul bus RS485:

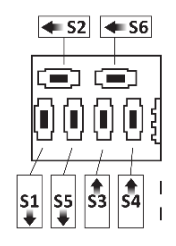

2 Impostare i DIP switch della batteria su ID 24: Spostare tutti i DIP switch in posizione 0 (verso destra):

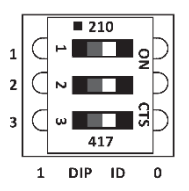

- 3 Accertarsi che il cablaggio sia collegato secondo lo schema di cui sopra.
- 4 Aggiornare il firmware dell'inverter utilizzando la scheda fornita con l'Interfaccia StorEdge. Questa servirà anche per configurare il contatore e la batteria.

5 Controllare la schermata di stato Communication (Comunicazione) e verificare che la batteria ed il contatore siano collegati e configurati correttamente:

> Dev Prot  $# #$  $RS485 - 1 < MLT$  > < 02 > < 02 > ZigBee  $\langle$ ---> $\langle$ --> $\langle$ -->

- Se **Dev** non è **MLT**, il sistema non è preconfigurato e richiede una configurazione completa. Procedere con il punt[o 7](#page-13-0) sottostante.
- Se **## < 02**, il contatore e/o la batteria non sono configurati correttamente. Controllare la configurazione. Procedere con il punt[o 7 s](#page-13-0)ottostante.
- Se **Prot < 02**, il contatore e/o la batteria non stanno comunicando correttamente. Controllare la configurazione e la connessione del cablaggio.
- Se **Prot = 02**  la batteria e il contatore sono configurati e comunicano correttamente. Procedere con il punt[o 6](#page-13-1) sottostante.
- <span id="page-13-1"></span>6 Per completare l'impostazione del contatore, impostare la potenza nominale del TA del contatore con il valore corretto. Selezionare **Communicazione Conf RS485-1 Cont. 2**. Viene visualizzata la schermata di configurazione del contatore. Configurare il contatore: Se Prot Collectionare ell contatore sono configurati e comunicano correttamente. Procedere con il punto<br>sottostante.<br>Substante.<br>Completare l'impostantone del contatore, impostante la potenza nominale del TA del contatore c
	- a. Impostare il valore TC che appare sulla targhetta del TA: **Valut Tras C→ <XxxxA>** (utilizzare le frecce su/giù per impostare ogni cifra, premere Invio per confermare la cifra e passare a quella successiva, premere a lungo su Invio per impostare il valore)

Saltare i punti 7-9 e procedere con la configurazione dell'applicazione di sistema per massimizzare l'autoconsumo o per la programmazione del profilo di carica/scarica, come descritto di seguito.

- <span id="page-13-0"></span>7 Selezionare **Comunicazione Conf RS485-1 Dispositivo Disp.Multipli**. Viene visualizzato un elenco di dispositivi.
- 8 Selezionare Cont. 2<sup>3</sup>. Viene visualizzata la schermata di configurazione del contatore. Configurare il contatore:
	- a. Selezionare **Dispositivo → Misur.Rendim.** (Contatore per il calcolo dei profitti)
	- b. Impostare il valore TA che appare sulla targhetta del TA stesso: **Valut Tras C** <**XxxxA**> (utilizzare le frecce su/giù per impostare ogni cifra, premere Invio per confermare la cifra e passare a quella successiva, premere a lungo su Invio per impostare il valore)
	- c. Selezionare **Funz Misu** (Funzione del contatore) e selezionare la funzione secondo la posizione del/dei TA:
		- I. **Alim. in+Acquist.** (Esporta + Importa): il/i TA del contatore nel punto di collegamento alla rete (come mostrato nella figura in alto)
		- II. **Consumo**: il/i TA del contatore nella linea dei carichi
- <span id="page-13-2"></span>9 Selezionare **Batteria 1**. Viene visualizzata la schermata di configurazione della batteria. Configurare la batteria:
	- a. Selezionare Dispositivo  $\rightarrow$  Pacco batteria
- 10 Dopo avere configurato il contatore e la batteria procedere con la configurazione dell'applicazione di sistema per la massimizzazione dell'autoconsumo o per la programmazione del profilo di carica/scarica.
- ► Per impostare Maximize Self-consumption (Massimizzazione dell'autoconsumo):
- 1 Selezionare **Controllo alim. Gestion Energie Con. Energ. Max Autoconsumo**)

#### ► Per programmare un profilo di carica/scarica:

- 1 Selezionare **Controllo alim. Gestion Energie Con. Energ. Time of Use**
- 2 Il caricamento del profilo di carica può essere eseguito da remoto dal portale di monitoraggio o localmente dall'inverter utilizzando una scheda microSD. Fare riferimento all'*Appendice A – [Creazione del profilo di carica](#page-23-0)*/scarica alla pagina [24](#page-23-0) per informazioni sulla creazione di un file del profilo di carica/scarica.
	- a. Per il caricamento da remoto:
	- I. Nel portale di monitoraggio, fare clic sull'icona **Admin** (Amministratore) e selezionare la scheda **Storage** .
	- II. Selezionare **Imposta il profilo dal server** e dal menu a discesa selezionare un profilo. Se nessun profilo è adatto, contattare il Servizio Assistenza SolarEdge.
	- III. Premere **Salva** () e nella finestra di pop-up selezionare **Si** per applicare il profilo. Il profilo sarà caricato per l'inverter al momento della successiva connessione (normalmente entro 5 minuti; se le comunicazioni non sono attive, sarà caricato al ripristino delle comunicazioni)

<sup>&</sup>lt;sup>3</sup> È possibile utilizzare un Contatore Modbus WattNode anziché il Contatore Modbus SolarEdge; in questo caso, accertarsi che i DIP switch del contatore RS485 siano impostati su ID 2 (2° DIP switch da sinistra posizionato verso l'alto).

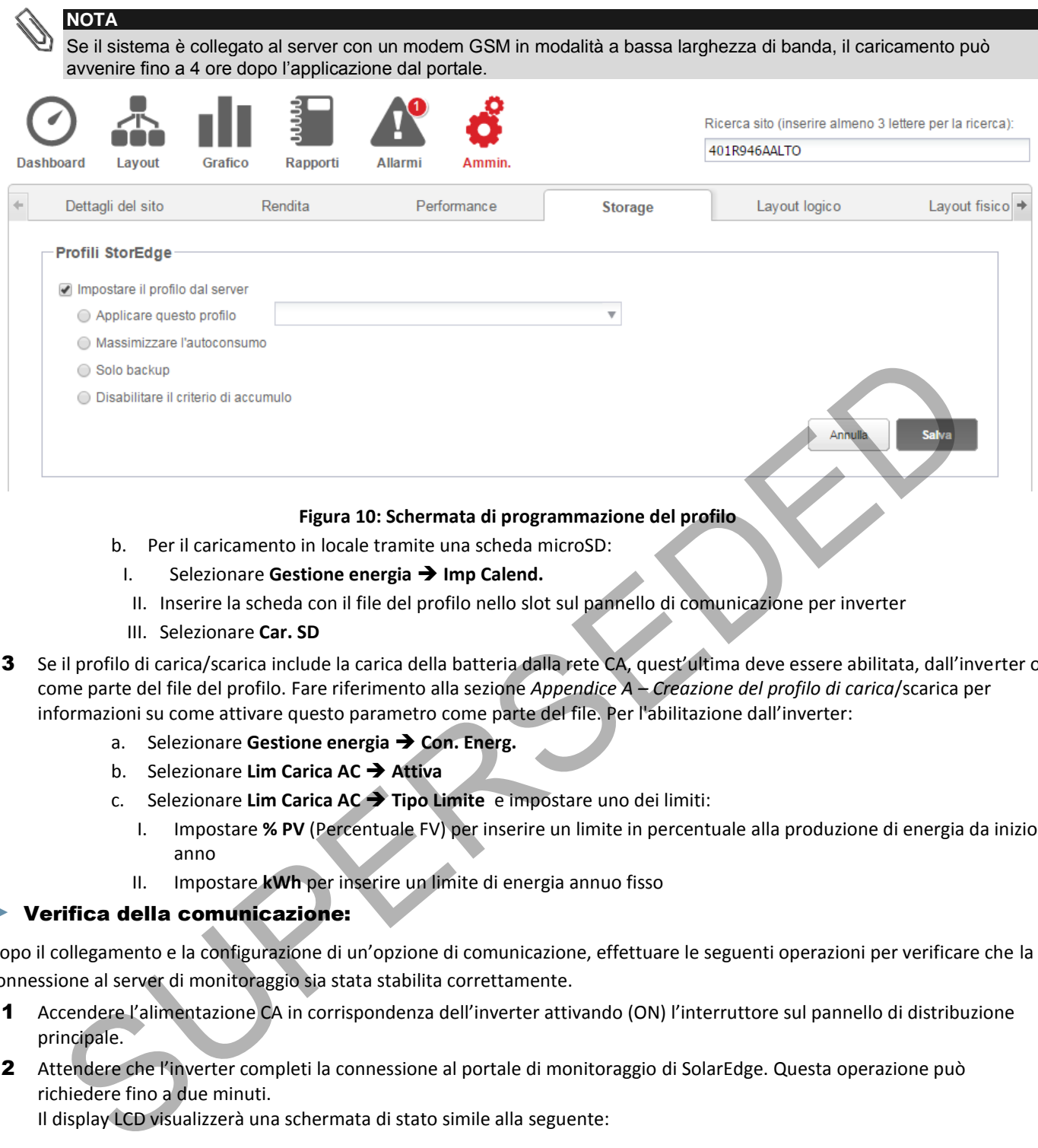

- b. Per il caricamento in locale tramite una scheda microSD:
	- I. Selezionare **Gestione energia Imp Calend.**
	- II. Inserire la scheda con il file del profilo nello slot sul pannello di comunicazione per inverter
	- III. Selezionare **Car. SD**
- 3 Se il profilo di carica/scarica include la carica della batteria dalla rete CA, quest'ultima deve essere abilitata, dall'inverter o come parte del file del profilo. Fare riferimento alla sezione *Appendice A – Creazione del profilo di carica*/scarica per informazioni su come attivare questo parametro come parte del file. Per l'abilitazione dall'inverter:
	- a. Selezionare Gestione energia  $\rightarrow$  Con. Energ.
	- b. Selezionare **Lim Carica AC Attiva**
	- c. Selezionare **Lim Carica AC Tipo Limite** e impostare uno dei limiti:
		- I. Impostare **% PV** (Percentuale FV) per inserire un limite in percentuale alla produzione di energia da inizio anno
		- II. Impostare **kWh** per inserire un limite di energia annuo fisso

#### ► Verifica della comunicazione:

Dopo il collegamento e la configurazione di un'opzione di comunicazione, effettuare le seguenti operazioni per verificare che la connessione al server di monitoraggio sia stata stabilita correttamente.

- 1 Accendere l'alimentazione CA in corrispondenza dell'inverter attivando (ON) l'interruttore sul pannello di distribuzione principale.
- 2 Attendere che l'inverter completi la connessione al portale di monitoraggio di SolarEdge. Questa operazione può richiedere fino a due minuti.

Il display LCD visualizzerà una schermata di stato simile alla seguente:

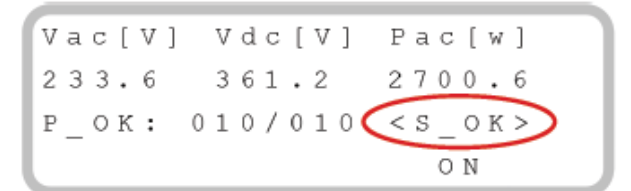

**S\_OK**: indica che la connessione al portale di monitoraggio di SolarEdge è riuscita correttamente. Se S\_OK non viene visualizzato e/o sul display LCD vengono visualizzati **errori**.

3 Per ulteriori verifiche, fare riferimento all'*Appendice C – [Verifica della funzionalità di StorEdge](#page-26-0)* a pagin[a 27.](#page-26-0)

### <span id="page-15-0"></span>Grandi impianti FV residenziali

Per impianti residenziali con sistemi FV di grandi dimensioni, è possibile installare due inverter monofase. Un inverter gestisce la batteria e funziona come un inverter FV e l'altro inverter viene utilizzato per la produzione di energia FV aggiuntiva.

I due inverter possono essere collegati su fasi diverse.

Entrambi gli inverter richiedono una versione di CPU 3.18xx e superiore. Nel caso in cui fosse necessario un aggiornamento, contattare il Servizio Assistenza di SolarEdge per ricevere un file di aggiornamento.

Un Kit di espansione RS485 (disponibile da SolarEdge) è installato nell'inverter collegato alla batteria.

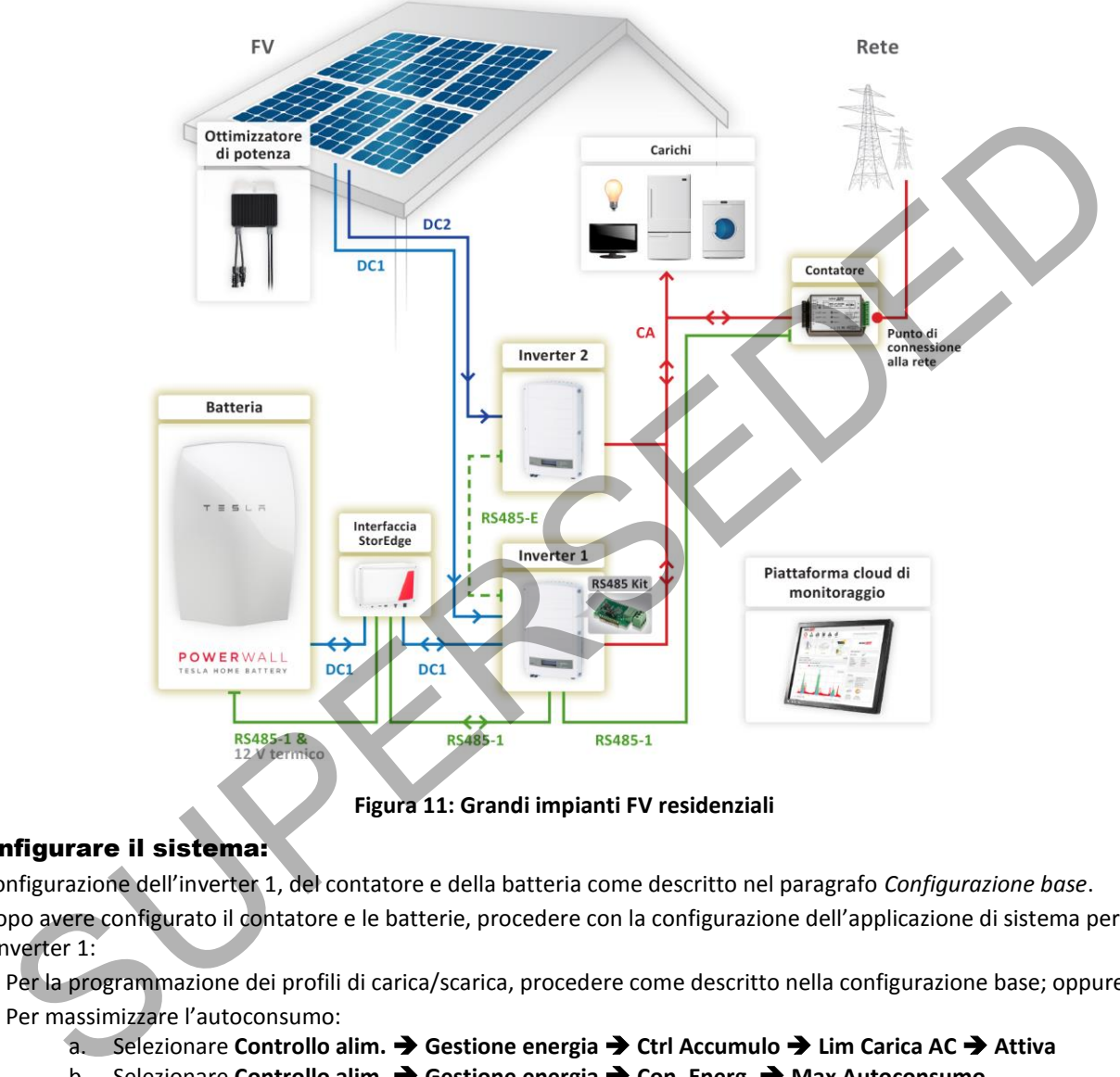

**Figura 11: Grandi impianti FV residenziali** 

### ► Configurare il sistema:

- 1 Configurazione dell'inverter 1, del contatore e della batteria come descritto nel paragrafo *Configurazione base*.
- 2 Dopo avere configurato il contatore e le batterie, procedere con la configurazione dell'applicazione di sistema per l'inverter 1:
	- Per la programmazione dei profili di carica/scarica, procedere come descritto nella configurazione base; oppure
	- Per massimizzare l'autoconsumo:
		- a. Selezionare **Controllo alim. Gestione energia Ctrl Accumulo Lim Carica AC Attiva**
		- b. Selezionare **Controllo alim. Gestione energia Con. Energ. Max Autoconsumo**
- 3 L'inverter 2 non richiede un'ulteriore configurazione.

#### ► Configurare la comunicazione degli inverter Master-Slave:

- 1 Installare il Kit di espansione RS485 nell'inverter collegato alla batteria (inverter 1 nel diagramma riportato sopra).
- 2 Collegare la porta di espansione RS485 dell'inverter 1 alla porta RS485-1 dell'inverter 2 utilizzando un cavo RS485 con doppino intrecciato. Terminare entrambi i lati.
- **3** Selezionare **Comunicazione → Conf RS485-E → Attiva** . Premere Invio per continuare.
- **4** Selezionare **Protocollo → Master**
- 5 Selezionare **Rilev. Slave**. Verificare che l'inverter riporti il numero corretto di slave.
- 6 L'inverter 2 non richiede un'ulteriore configurazione della comunicazione.

#### ► Verifica della comunicazione:

Verificare la comunicazione come descritto nella configurazione base.

### <span id="page-16-0"></span>Capacità supplementare con due batterie

Per impianti in cui è necessaria una capacità supplementare della batteria (ad esempio, per consentire ai carichi di essere alimentati dalla batteria per periodi prolungati), è possibile collegare due batterie ad un'unica interfaccia StorEdge.

In questa configurazione, funziona solo una batteria alla volta, ciò significa che le due batterie forniscono solo una capacità aggiuntiva, non potenza aggiuntiva.

Il collegamento in CC delle due batterie all'Interfaccia StorEdge avviene tramite un parallelo in un quadro con fusibili esterno (non fornito da SolarEdge), con fusibili da 12 A/600 V.

Il controllo e la connessione termica della seconda batteria sono collegati a catena con quelli della prima batteria.

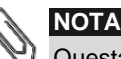

Questa configurazione richiede un inverter con CPU versione 3.18xx o superiore. Nel caso in cui fosse necessario un aggiornamento, contattare il Servizio Assistenza di SolarEdge per ricevere un file di aggiornamento.

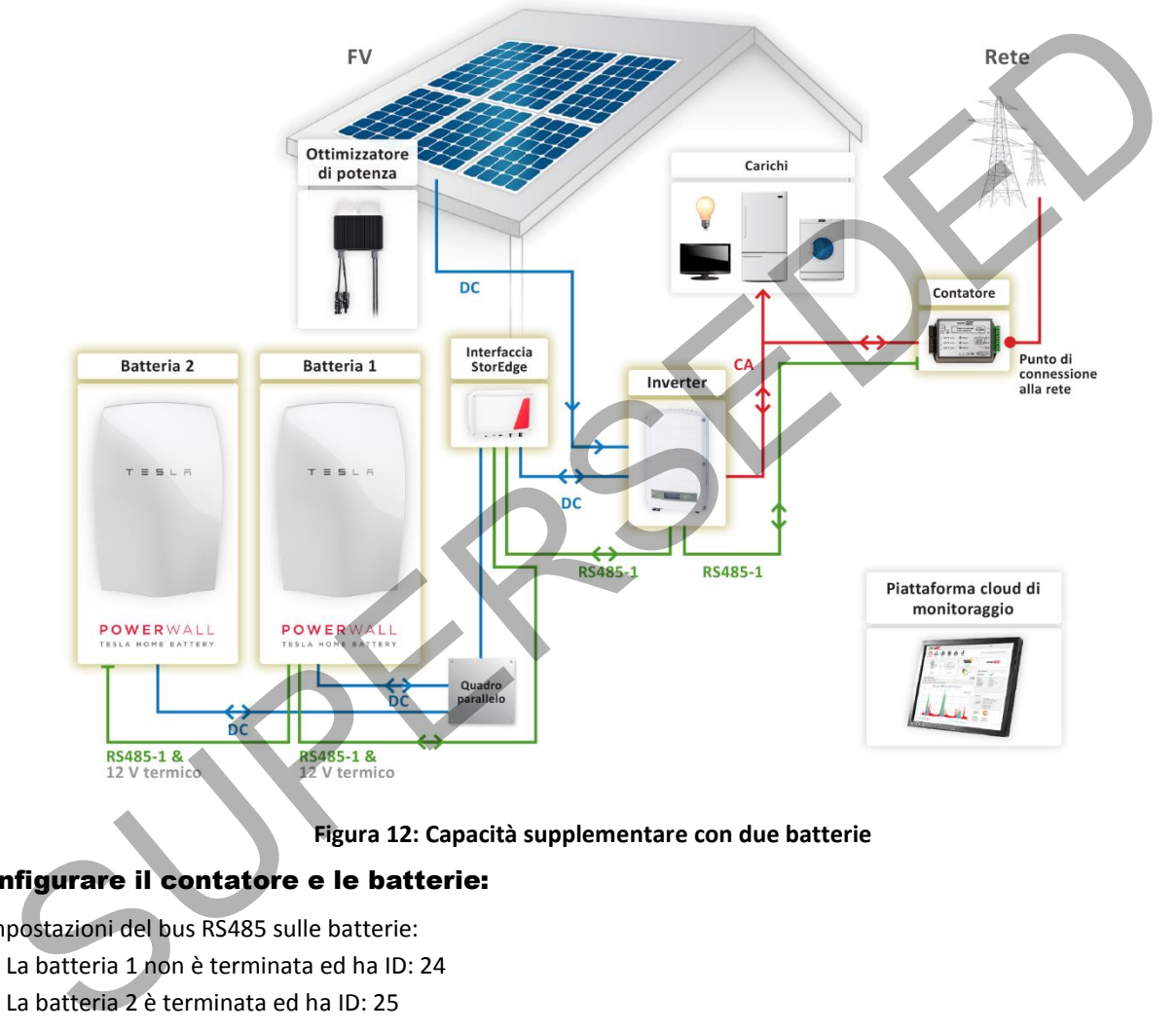

**Figura 12: Capacità supplementare con due batterie** 

### ► Configurare il contatore e le batterie:

Per le impostazioni del bus RS485 sulle batterie:

- o La batteria 1 non è terminata ed ha ID: 24
- La batteria 2 è terminata ed ha ID: 25
- 1 Terminare la batteria collegata per ultima sul bus RS485 (batteria 2 nella figura precedente) e accertarsi che l'altra batteria (batteria 1) non sia terminata:

Batteria non terminata (batteria 1): Batteria terminata (batteria 2):

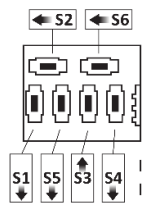

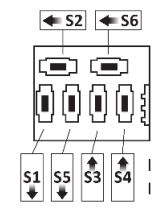

2 Impostare i DIP switch della Batteria 2 su ID 25: spostare il DIP switch 1 in posizione 1 (verso sinistra), spostare i DIP switch 2 e 3 in posizione 0 (verso destra).

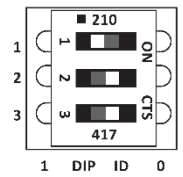

- 3 Configurare il contatore e la prima batteria come descritto nella configurazione base.
- 4 Configurare la seconda batteria:
	- a. Selezionare **Comunicazione Conf RS485-1 Dispositivo Disp. Multipli.**. Viene visualizzato un elenco di dispositivi.
	- b. Selezionare **Batteria 2** . Viene visualizzata la schermata di configurazione della batteria. Configurare la batteria:
		- I. Selezionare **Dispositivo Pacco batteria**

La Batteria 2 è preconfigurata da Tesla con ID 25.

5 Dopo avere configurato il contatore e le batterie procedere con la configurazione del sistema per la massimizzazione dell'autoconsumo o per la programmazione del profilo di carica/scarica, come descritto nella configurazione base.

#### ► Verifica della comunicazione:

Verificare la comunicazione come descritto nella configurazione base.

### <span id="page-17-0"></span>Capacità e potenza supplementari

Per gli impianti in cui sono necessarie capacità e potenza supplementari della batteria (ad esempio, per consentire che i carichi siano alimentati per periodi prolungati e/o per consentire a più carichi di essere alimentati contemporaneamente), è possibile installare due batterie e due inverter monofase. Ogni batteria è collegata ad un inverter tramite un'interfaccia StorEdge separata ed ogni inverter gestisce la batteria e l'impianto FV ad esso collegato. L'inverter collegato al contatore opera da gestore del sistema. Le Selezionare Dispositivo → Pacco batteria<br>
Batteria 2 è preconfigurata da Tesla con D25.<br>
Batteria del Rivatorosumo o per la programmazione ele batterie procedere con la configurazione del sistema per la massimizzazione<br>

I due inverter possono essere collegati su fasi diverse.

Un Kit di espansione RS485 (disponibile da SolarEdge) è installato su ciascun inverter.

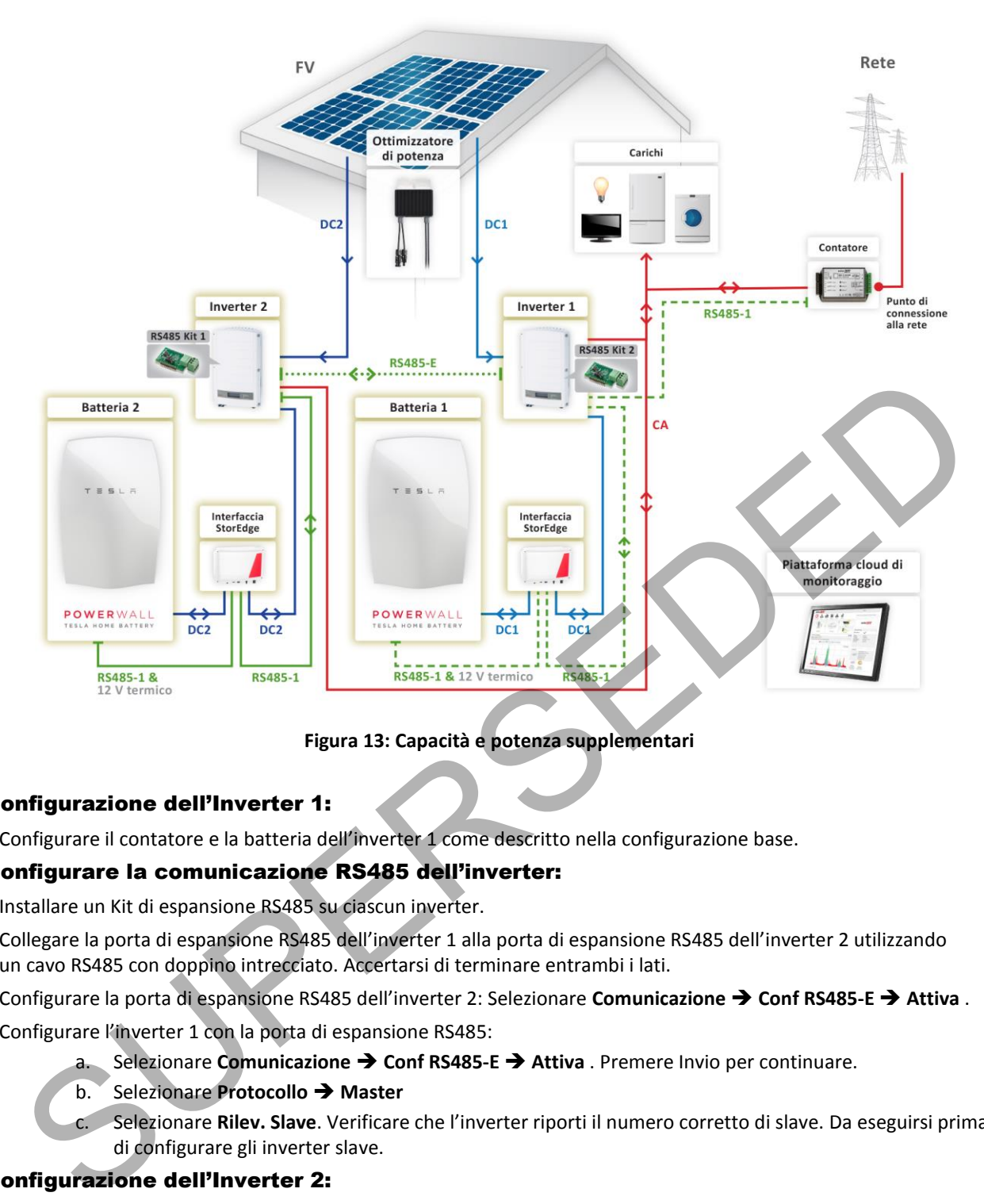

#### **Figura 13: Capacità e potenza supplementari**

#### ► Configurazione dell'Inverter 1:

1 Configurare il contatore e la batteria dell'inverter 1 come descritto nella configurazione base.

#### ► Configurare la comunicazione RS485 dell'inverter:

- 1 Installare un Kit di espansione RS485 su ciascun inverter.
- 2 Collegare la porta di espansione RS485 dell'inverter 1 alla porta di espansione RS485 dell'inverter 2 utilizzando un cavo RS485 con doppino intrecciato. Accertarsi di terminare entrambi i lati.
- 3 Configurare la porta di espansione RS485 dell'inverter 2: Selezionare **Comunicazione Conf RS485-E Attiva** .
- 4 Configurare l'inverter 1 con la porta di espansione RS485:
	- a. Selezionare **Comunicazione Conf RS485-E Attiva** . Premere Invio per continuare.
	- b. Selezionare **Protocollo Master**
	- c. Selezionare **Rilev. Slave**. Verificare che l'inverter riporti il numero corretto di slave. Da eseguirsi prima di configurare gli inverter slave.

#### ► Configurazione dell'Inverter 2:

- 1 Configurare la batteria dell'inverter 2 come descritto nella configurazione base.
- 2 Configurare il Meter 2 (Contatore 2) dell'inverter 2 su None (Nessuno):
	- a. Selezionare: Comunicazione → Conf RS485-1 → Dispositivo → Disp. Multipli-.
	- b. Selezionare **Cont. 2 Dispositivo Nessuno**.

#### ► Configurazione del funzionamento del sistema per capacità e potenza supplementari:

- 1 Dopo avere configurato il contatore e la batteria procedere con la configurazione del funzionamento del sistema per massimizzare l'autoconsumo o per la programmazione del profilo di carica/scarica. Ripetere questa configurazione per ciascun inverter.
- ► Verifica della comunicazione:

Verificare la comunicazione come descritto nella configurazione base.

### <span id="page-19-0"></span>Accoppiamento sul lato CA con un inverter trifase SolarEdge

Per gli impianti che richiedono un inverter trifase o che prevedono già l'installazione di un inverter trifase SolarEdge, il sistema monofase StorEdge può essere accoppiato sul lato CA all'inverter trifase SolarEdge. L'Inverter per accoppiamento sul lato CA StorEdge viene utilizzato per gestire la batteria ed è collegato in parallelo all'uscita CA dell'inverter trifase.

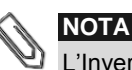

L'Inverter per accoppiamento sul lato CA StorEdge non funziona con gli ottimizzatori di potenza o come un inverter di un impianto solare FV standard.

Un Kit di espansione RS485 (disponibile da SolarEdge) è installato sull'inverter monofase.

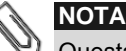

Questa configurazione richiede un inverter con CPU versione 3.18xx o superiore sia per l'inverter monofase che per l'inverter trifase.

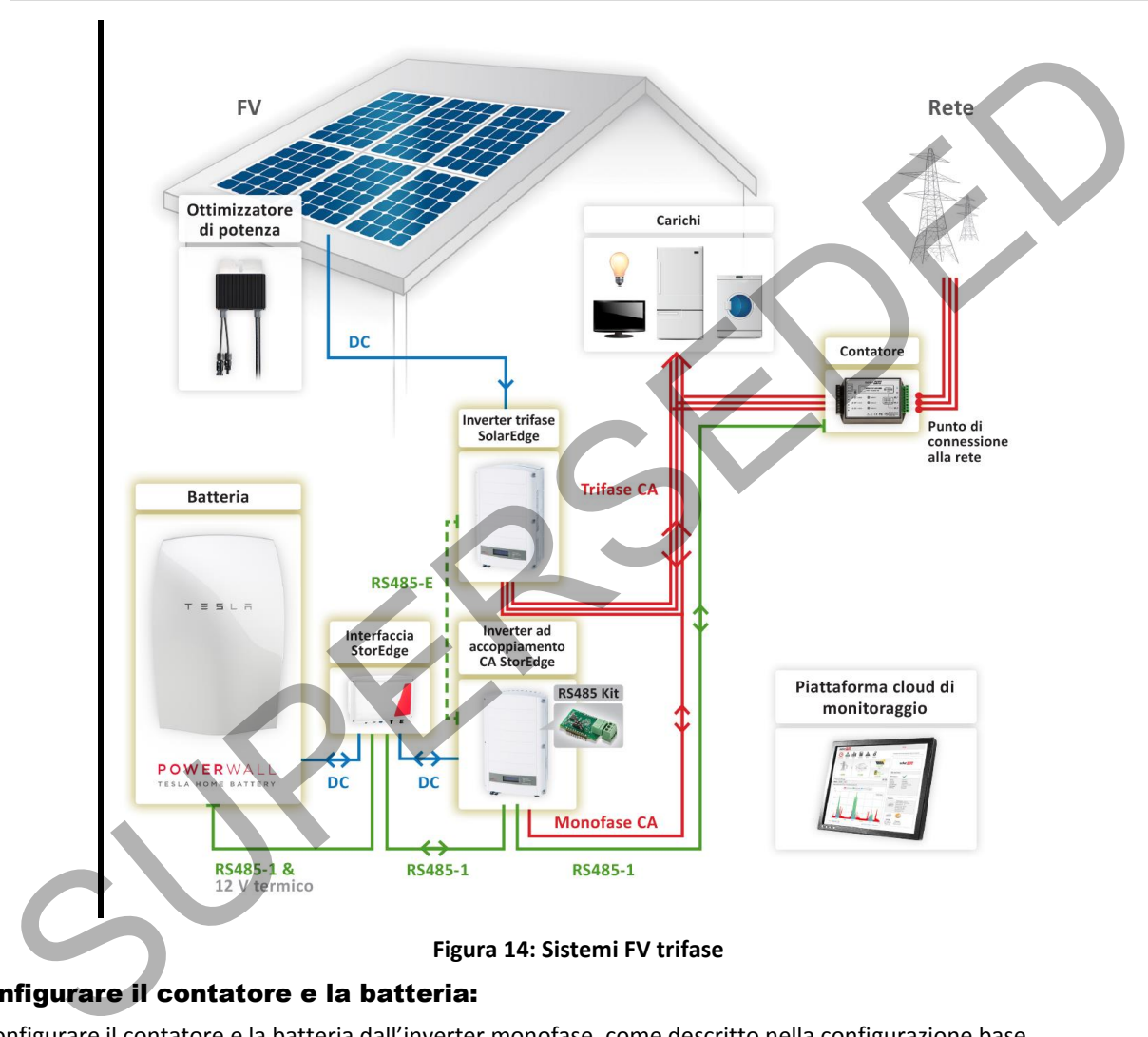

#### **Figura 14: Sistemi FV trifase**

#### ► Configurare il contatore e la batteria:

1 Configurare il contatore e la batteria dall'inverter monofase, come descritto nella configurazione base.

#### ► Per impostare la Massimizzazione dell'Autoconsumo:

- 1 Selezionare **Controllo alim. Gestion Energie Ctrl Accumulo Lim Carica AC Attiva**
- **2** Selezionare **Controllo alim. → Gestion Energie → Con. Energ. → Max Autoconsumo**
- 3 Proseguire con le impostazioni, come descritto nella configurazione base.

#### ► Configurare la comunicazione RS485 dell'inverter:

- 1 Installare un Kit di espansione RS485 nell'inverter monofase.
- 2 Collegare la porta di espansione RS485 dell'inverter monofase alla porta RS485-1 dell'inverter trifase utilizzando un cavo RS485 con doppino intrecciato. Accertarsi di terminare entrambi i lati.
- 3 Configurare l'inverter monofase con la porta di espansione RS485:
	- a. Selezionare **Comunicazione Conf RS485-E Attiva** . Premere Invio per continuare.
		- b. Selezionare **Protocollo Master**
		- c. Selezionare **Rilev. Slave**. Verificare che l'inverter riporti il numero corretto di slave.

#### ► Verifica della comunicazione:

Verificare la comunicazione come descritto nella configurazione base.

### <span id="page-20-0"></span>Accoppiamento sul lato CA utilizzando un inverter di terze parti

Per gli impianti con un sistema FV già installato con un inverter monofase o trifase di terze parti, il sistema StorEdge può essere accoppiato in CA all'inverter esistente. L'Inverter per l'accoppiamento in CA StorEdge è utilizzato per gestire la batteria ed è collegato in parallelo all'uscita CA dell'inverter non-SolarEdge.

# **NOTA**

<span id="page-20-1"></span>L'Inverter per accoppiamento sul lato CA StorEdge non funziona con gli ottimizzatori di potenza o come un inverter di un impianto solare FV standard.

In questa configurazione, un contatore aggiuntivo può essere collegata opzionalmente. Il contatore supplementare viene utilizzato per misurare la produzione FV dell'inverter esistente e per consentire il monitoraggio della produzione, del consumo e dell'autoconsumo del sistema; non è necessario per il funzionamento del sistema, solo per il monitoraggio completo del sistema.

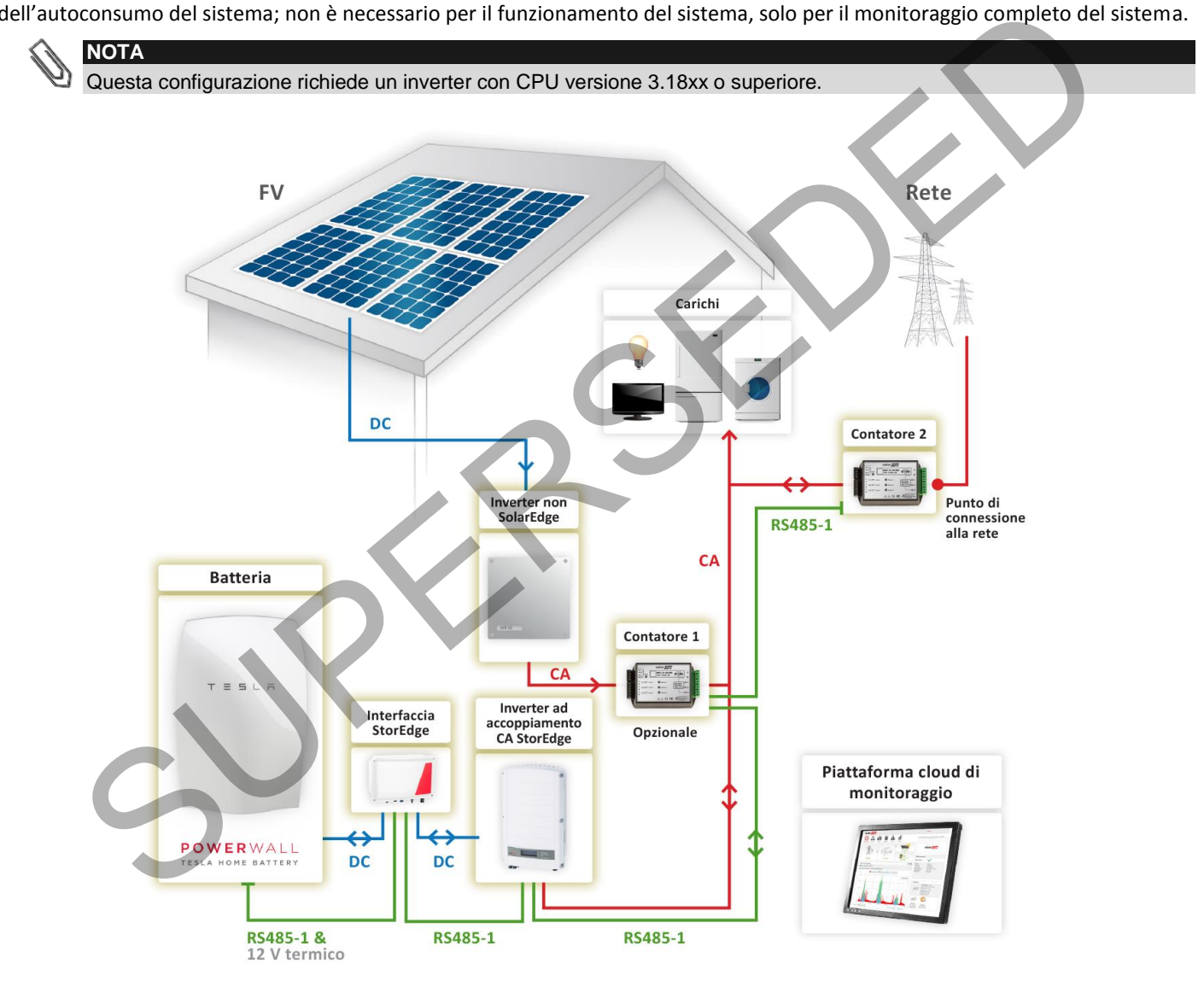

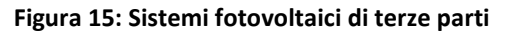

#### ► Configurazione del Contatore 2 e della Batteria:

- 1 Il collegamento di due contatori sullo stesso bus di comunicazione RS485 è descritto nell'Appendice B della Guida all'installazione del contatore <http://www.solaredge.us/files/pdfs/solaredge-meter-installation-guide.pdf>
- 2 Configurare il contatore e la batteria come descritto nella configurazione base.

#### ► Configurazione del Contatore 1 (contatore di produzione dell'inverter non-SolarEdge):

1 Il contatore è preconfigurato sull'indirizzo 2. Impostare i DIP switch sull'indirizzo 1: Spostare il DIP switch 1 (primo da sinistra) su 1 e tutti gli altri interruttori su 0.

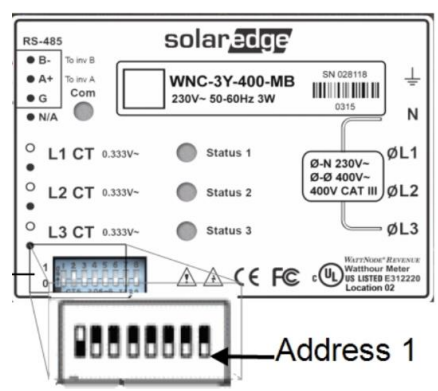

- 2 Selezionare **Comunicazione Conf RS485-1**  D**ispositivo Disp. Multipli**. Viene visualizzato un elenco di dispositivi.
- 3 Selezionare **Cont. 1**. Viene visualizzata la schermata di configurazione del contatore. Configurare il contatore:
	- a. Selezionare D**ispositivo Misur.Rendim.** 
		- b. Impostare il valore del TA che appare sulla targhetta del TA stesso: **Valut Tras C**  $\rightarrow$  **<xxxxA**>
		- c. Selezionare **Funz Misur. Produzione esterna**

Dopo avere configurato i contatori e la batteria, procedere con la configurazione dell'applicazione di sistema:

- Per la programmazione del profilo di carica/scarica, procedere come descritto nella configurazione base; oppure
- Per massimizzare l'autoconsumo:
	- a. Selezionare **Controllo alim. Gestion Energie Ctrl Accumulo Lim Carica AC Attiva** (Controllo potenza -> Gestione energia -> Controllo accumulo di energia -> Limite di carica CA -> Abilita)
	- b. Selezionare **Controllo alim. Gestion Energie Con. Energ. Max Autoconsumo** (

#### ► Verifica della comunicazione:

Verificare la comunicazione come descritto nella configurazione base.

### <span id="page-21-0"></span>Accoppiamento sul lato CA senza impianto FV

Questo scenario è applicabile alla programmazione del profilo di carica/scarica.

Per la programmazione del profilo di carica/scarica, un sistema StorEdge può essere installato senza un impianto FV. In questo caso, la batteria viene caricata solo dalla rete CA. L'Inverter per l'accoppiamento sul lato CA StorEdge viene utilizzato per gestire la batteria. **Address 1**<br>
Nezionare **Comunicazione → Conf RS485-1 → Dispositivo → Disp. Multipli. Viene visualizzato un elenco di disposit<br>
a. Selecionare <b>Conservation → Musur-Redimination**<br>
1. Selecionare **Clipsotivo → Disp. Multipl** 

#### **NOTA**

L'Inverter per accoppiamento sul lato CA StorEdge non funziona con gli ottimizzatori di potenza o come un inverter di un impianto solare FV standard.

## **NOTA**

Per massimizzare l'autoconsumo è necessario un impianto FV.

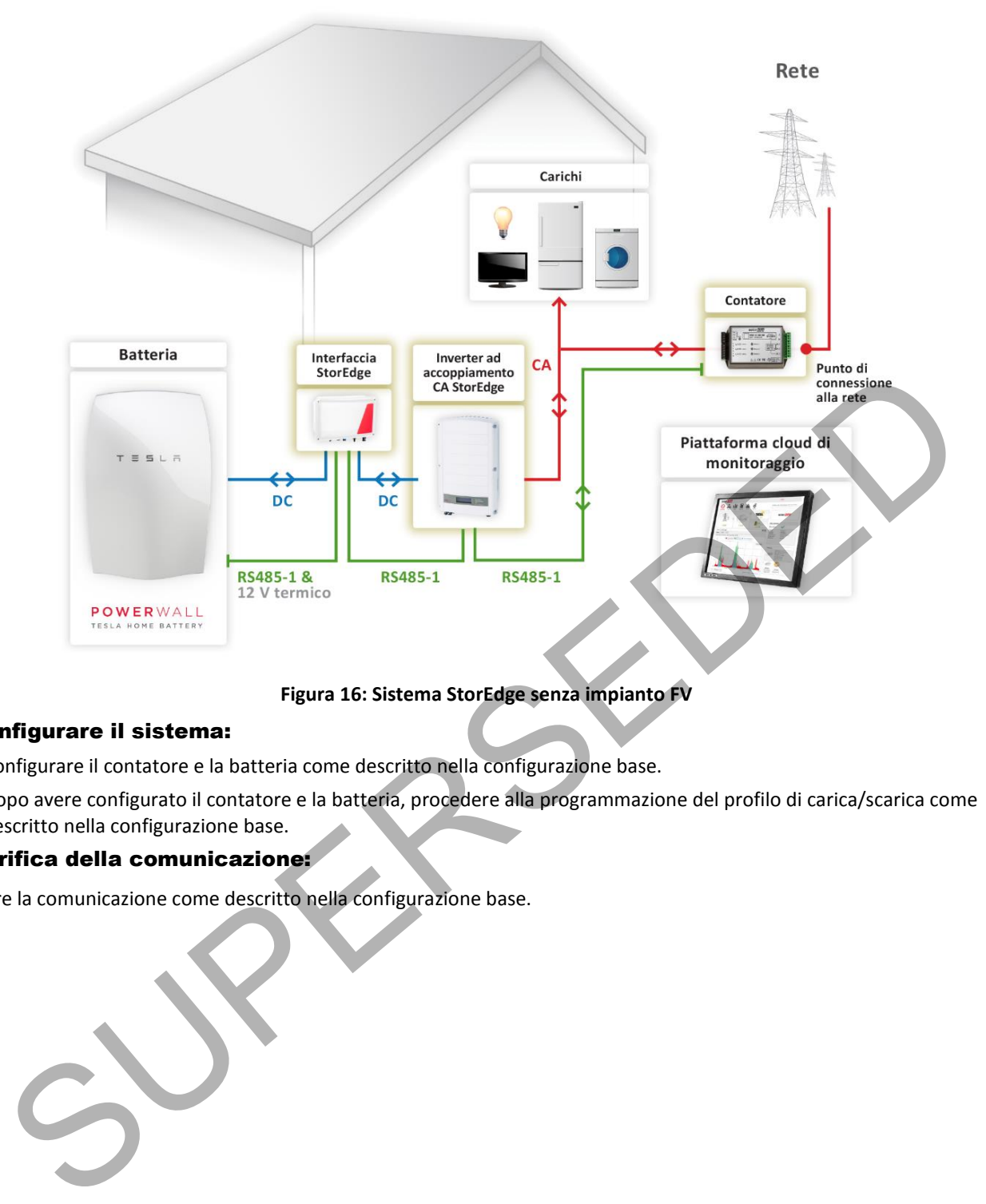

#### **Figura 16: Sistema StorEdge senza impianto FV**

#### ► Configurare il sistema:

- 1 Configurare il contatore e la batteria come descritto nella configurazione base.
- 2 Dopo avere configurato il contatore e la batteria, procedere alla programmazione del profilo di carica/scarica come descritto nella configurazione base.

#### ► Verifica della comunicazione:

Verificare la comunicazione come descritto nella configurazione base.

### <span id="page-23-0"></span>Appendice A – Creazione del profilo di carica/scarica

Un profilo di carica/scarica è costituito da un calendario annuale, ripetuto per 20 anni finché non vengano apportate modifiche al profilo. Il calendario annuale è suddiviso in segmenti e a ciascun segmento è assegnata una delle sette modalità di carica/scarica.

**Tabella 3: Modalità di carica/scarica** 

### <span id="page-23-1"></span>Modalità di carica/scarica

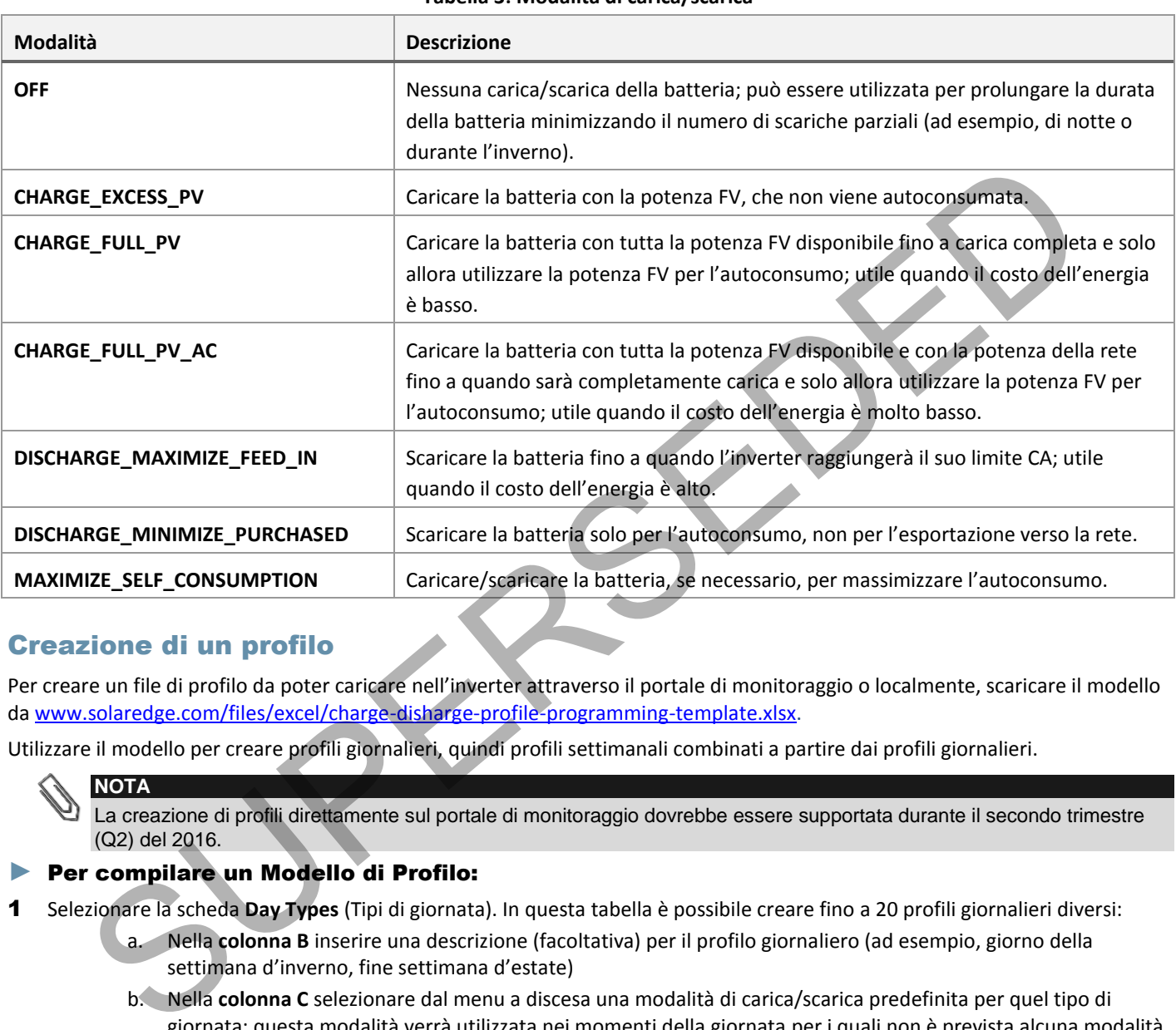

### <span id="page-23-2"></span>Creazione di un profilo

Per creare un file di profilo da poter caricare nell'inverter attraverso il portale di monitoraggio o localmente, scaricare il modello da www.solaredge.com/files/excel/charge-disharge-profile-programming-template.xlsx.

Utilizzare il modello per creare profili giornalieri, quindi profili settimanali combinati a partire dai profili giornalieri.

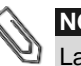

# **NOTA**

La creazione di profili direttamente sul portale di monitoraggio dovrebbe essere supportata durante il secondo trimestre (Q2) del 2016.

#### ► Per compilare un Modello di Profilo:

- 1 Selezionare la scheda **Day Types** (Tipi di giornata). In questa tabella è possibile creare fino a 20 profili giornalieri diversi:
	- a. Nella **colonna B** inserire una descrizione (facoltativa) per il profilo giornaliero (ad esempio, giorno della settimana d'inverno, fine settimana d'estate)
	- b. Nella **colonna C** selezionare dal menu a discesa una modalità di carica/scarica predefinita per quel tipo di giornata; questa modalità verrà utilizzata nei momenti della giornata per i quali non è prevista alcuna modalità
	- c. Nelle **colonne D-G** è possibile definire una modalità di carica/scarica diversa per un particolare segmento della giornata:
		- i. Nella **colonna D** inserire una descrizione (facoltativa) per il segmento
		- ii. Nella **colonna E** inserire l'ora di inizio del segmento
		- iii. Nella **colonna F** inserire l'ora di fine del segmento; un segmento può essere un qualsiasi multiplo di 15 minuti, da 15 minuti a 24 ore
		- iv. Nella **colonna G** selezionare dal menu a discesa una modalità di carica/scarica per quel segmento
	- d. Nelle **colonne H** e successive è possibile definire fino ad ulteriori 7 segmenti per quel profilo giornaliero
- 2 Selezionare la scheda **Week Plans** (Piani settimanali). In questa tabella è possibile creare fino a 13 profili settimanali da utilizzare in periodi differenti durante tutto l'anno:
	- a. Nella **colonna B** inserire una descrizione (facoltativa) per il profilo settimanale (ad esempio, inverno 1, inverno 2)
	- b. Nella **colonna C** inserire la data di inizio del periodo in cui deve essere utilizzato quel profilo settimanale
- c. Nella **colonna D** inserire la data di fine del periodo in cui deve essere utilizzato quel profilo settimanale
- d. Nelle **colonne E-K** inserire il profilo giornaliero che deve essere utilizzato per ogni giorno della settimana durante quel periodo (profilo della domenica nella **colonna E,** profilo del lunedì nella **colonna F** ecc.)
- e. Nella **riga 15** inserire un profilo settimanale predefinito; questo profilo verrà utilizzato nei momenti in cui è stato definito alcun periodo
- 3 Facoltativamente, selezionare la scheda **Exceptions** (Eccezioni). In questa scheda è possibile definire le date che dovrebbero avere un profilo giornaliero specifico anziché il profilo definito per il periodo in questione. Ad esempio, se è stato definito un profilo settimanale per un periodo che va dal 15 dicembre al 15 gennaio, ma il sistema deve avere un profilo giornaliero diverso per Capodanno, è possibile definirlo qui:
	- a. Nella **colonna A** inserire una descrizione (facoltativa) per il giorno
	- b. Nella **colonna B** inserire la data
	- c. Nella **colonna C** inserire il profilo giornaliero da utilizzare in quel giorno
- 4 Facoltativamente, selezionare la scheda **Global settings** (Impostazioni generali). In questa scheda è possibile abilitare la carica della batteria dalla rete CA; questa impostazione può essere fatta anche a livello locale dal display dell'inverter.
	- a. Nella **riga 2** selezionare dal menu a discesa una delle seguenti opzioni:
		- i. ENABLE: consentire l'abilitazione della carica senza limiti dalla rete
		- ii. FIXED LIMIT: consentire la carica dalla rete con un limite fisso di energia annua
		- iii. PERCENT OF PROD: consentire la carica dalla rete con un limite basato sulla percentuale della produzione di energia dall'inizio dell'anno
	- b. Se è stata selezionata la carica limitata, nella **riga 3** inserire il limite:
		- i. Inserire un limite in kWh se è stato selezionato FIXED\_LIMIT
		- ii. Inserire un limite in % se è stato selezionato PERCENT\_OF\_PROD
- 5 Inviare il file Excel al Servizio Assistenza SolarEdge e indicare se si desidera caricare il profilo dal monitoraggio o se si desidera ricevere un file da caricare localmente sull'inverter. ca della batteria dalla rete CA; questa impostazione può essere fatta anche a livello locale dal display dell'invertionali consentitor l'abilitazione della carica senza limiti dalla rete<br>
i. ENABLE: consentire la carica da

### <span id="page-25-0"></span>Appendice B – Esempio di comportamento del sistema

In questo esempio, un inverter monofase è collegato alla fase L1 in un'abitazione dove è presente un sistema trifase. La potenza FV viene fornita dall'inverter sulla fase L1 ed ai carichi collegati sempre su L1. I carichi collegati a L2 e L3 sono alimentati dalla rete. Al fine di bilanciare l'importazione/esportazione dalla/alla rete, la batteria può essere scaricata per fornire alla rete un'energia pari alla potenza importata.

Ad esempio, la potenza FV prodotta è 3 kW ed è presente un carico di 1 kW su L1, un carico di 2 kW su L2 ed un carico sempre di 2 kW su L3. Il sistema StorEdge fornisce 1 kW al carico e 2 kW sono forniti alla rete. L'importazione dalla rete è di 4 kW per alimentare i carichi su L2 ed L3. Per compensare l'importazione supplementare, la batteria verrà scaricata con una potenza di 2 kW che verranno forniti alla rete. Questa impostazione mantiene un equilibrio di 0 kW in tutte le fasi.

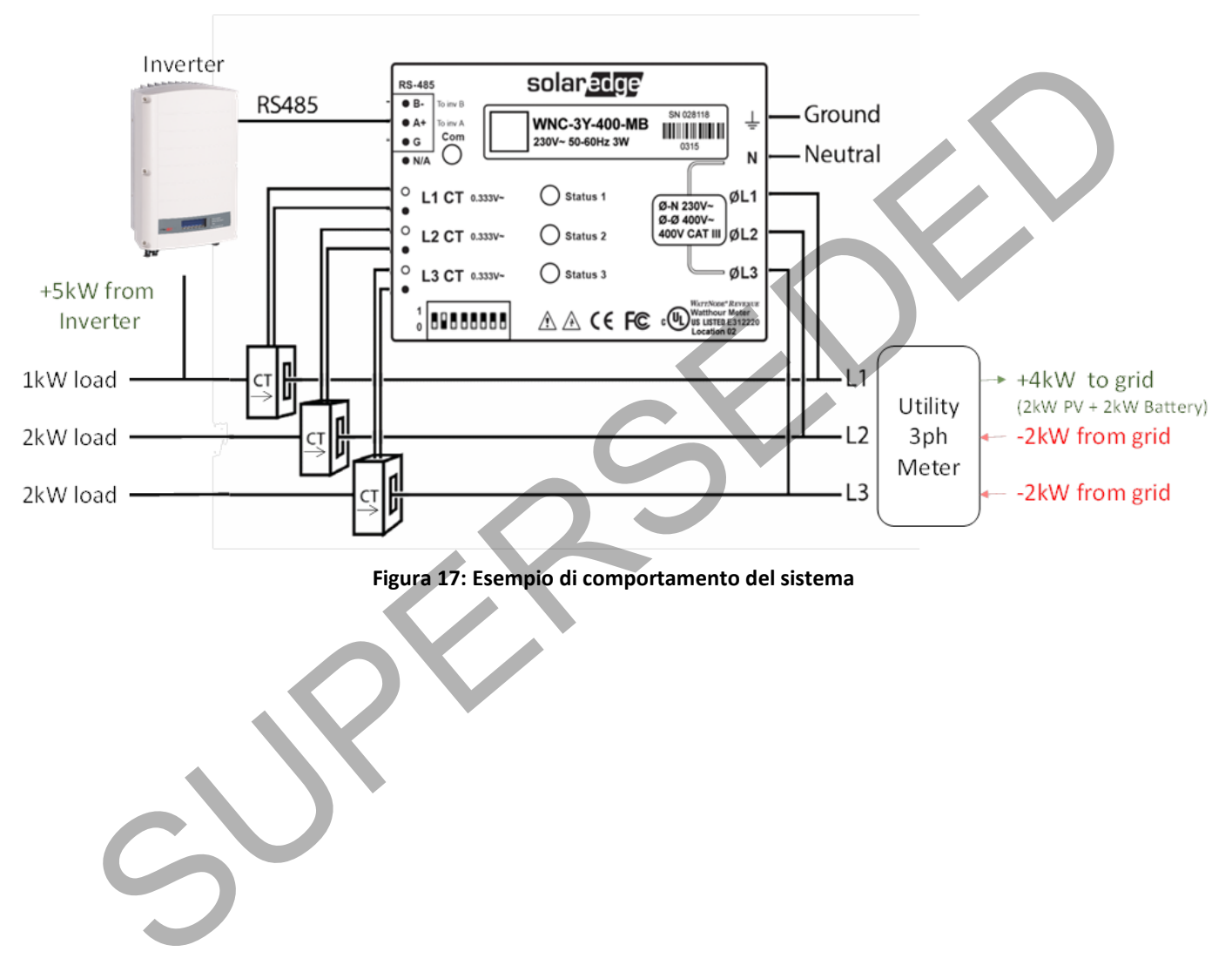

**Figura 17: Esempio di comportamento del sistema** 

### <span id="page-26-0"></span>Appendice C – Verifica della funzionalità di StorEdge

Dopo avere completato l'installazione e la configurazione del sistema, verificare che il sistema stia funzionando correttamente:

#### ► Verificare il contatore:

- 1 Accertarsi che le altre fonti di energia (ad esempio, inverter FV di terze parti) non stiano producendo energia.
- 2 Verificare che il sezionatore CA sia chiuso (ON).
- 3 Controllare il contatore (deve essere installato sul lato punto di consegna o sul lato carichi e le frecce del TA devono puntare verso la rete):
	- a. Accendere/spegnere (ON/OFF) l'inverter.
	- b. Collegare i carichi su una delle fasi misurate.
	- c. Premere il pulsante LCD esterno per visualizzare la schermata di stato del contatore Import (Importazione) o Consumption (Consumo) e verificare che l'importazione o il consumo di energia siano maggiori di zero:

- d. Premere il pulsante LCD esterno per visualizzare la schermata di stato del contatore Export (Esportazione) e verificare che la potenza di esportazione sia pari a zero.
- Se non è a zero, controllare la direzione delle frecce dei TA su tutte le fasi connesse.

#### ► Verificare la massimizzazione dell'autoconsumo:

- 1 Verificare che l'interruttore dell'inverter sia acceso/spento (ON/OFF).
- 2 Attivare tanti carichi quanti sono necessari per far sì che il consumo sia maggiore della potenza massima in CA dell'inverter. Dal display LCD dell'inverter, verificare che la schermata di stato Meter (Contatore) visualizzi una potenza in importazione maggiore di zero. Container =  $O(K/Eirrot)$ <br>
State of  $S(Eirrot)$ <br>
Fotonza (*N*) :  $xxxxx$ ,  $x$ <br>
Energie (*N*) :  $xxxxx$ ,  $x$ <br>
d. Premere il pulsante LCD esterno per visualizzare la schermata al stato del contatore Export (Esportatione Super del 2000)<br>
S
- 3 Premere il pulsante luminoso LCD dell'inverter per visualizzare le schermate di stato Smart Energy Management (Gestione intelligente dell'energia) e Battery (Batteria) e controllare che:
	- **Stato** = In scarica (ipotizzando un consumo > produzione FV, potenza CA massima dell'inverter > produzione FV)
	- **PWR** > 0

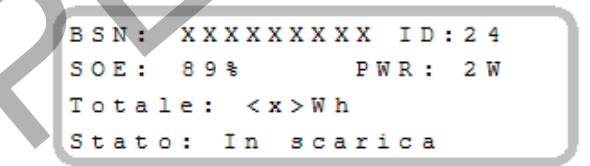

- 4 Mentre i moduli FV sono esposti alla luce solare, verificare che la batteria venga correttamente caricata:
	- a. Minimizzare i consumi spegnendo tutti i carichi, tranne per l'inverter.
	- b. Dal display LCD dell'inverter verificare che la schermata di stato Meter visualizzi una potenza in importazione **vicina allo zero.**
	- c. Premere il pulsante luminoso LCD esterno per visualizzare la schermata di stato Battery (Batteria) e controllare che:
		- **Stato** = In carica
		- **SOE** percentuale in aumento
		- **PWR** > 0

```
BSN:
     XXXXXXXXX ID: 24
S O E :89%
               PWR:
                     2 W
Totale: <x>Wh
Stato: In carica
```
### <span id="page-27-0"></span>Informazioni di contatto del Servizio Assistenza di SolarEdge

Per eventuali domande tecniche riguardanti i nostri prodotti, non esitate a contattarci:

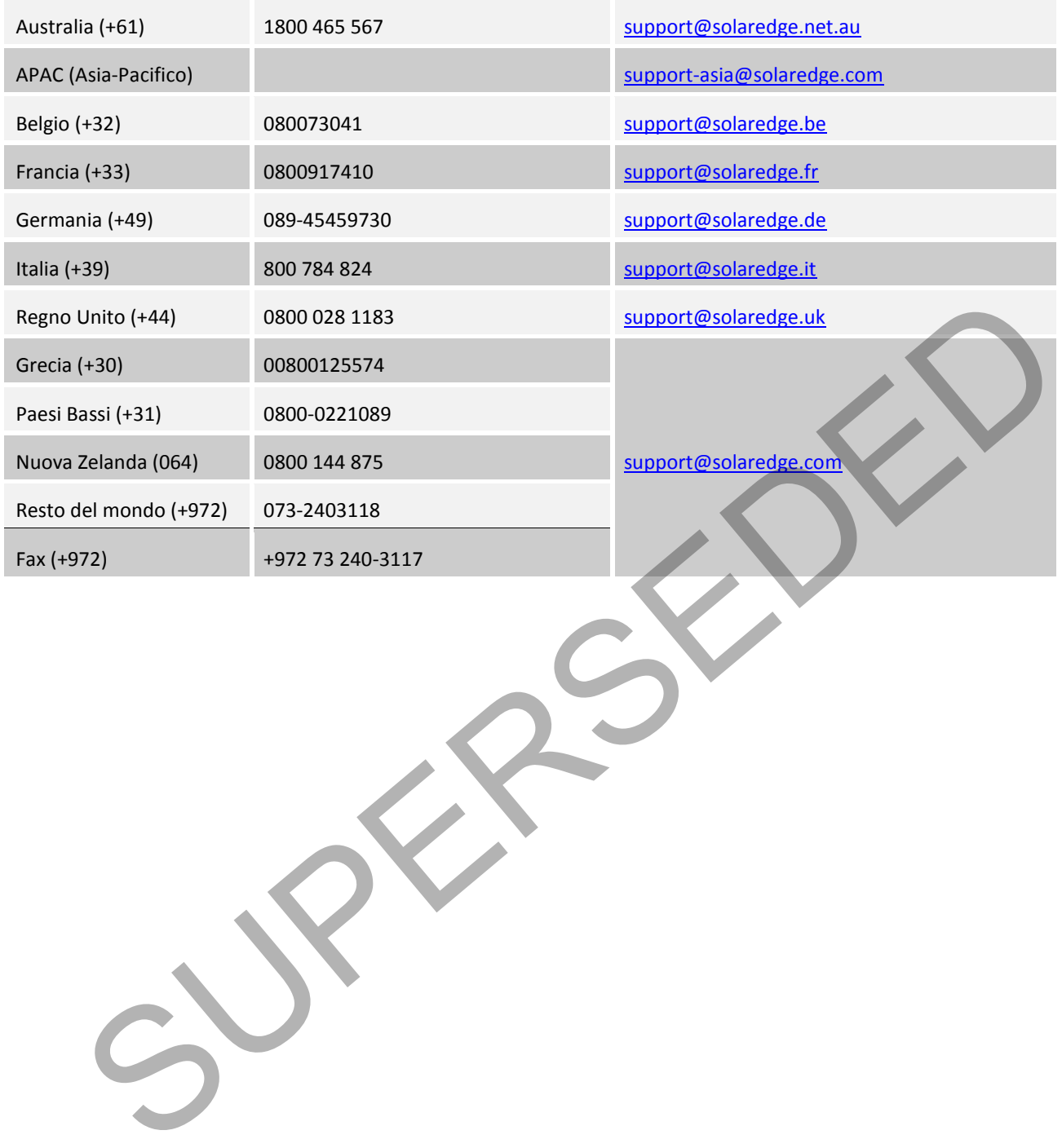